# **Administración de proyectos (APQP)**

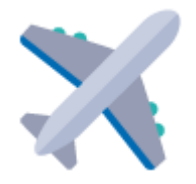

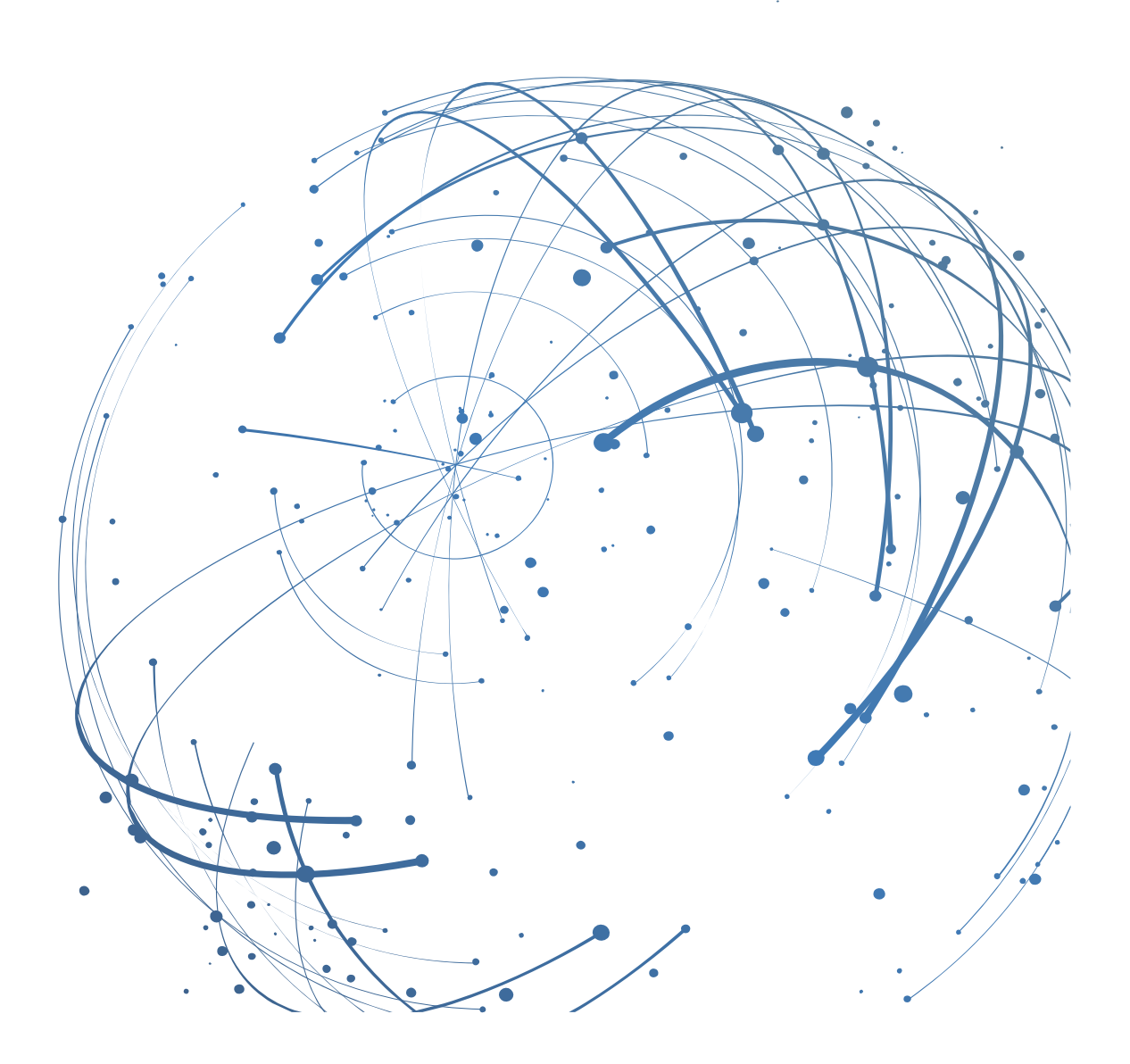

#### **Contacto**

Correo electrónico: [AirSupply-Support@SupplyOn.com](mailto:AirSupply-Support@SupplyOn.com)

Alemania: 0800. 78 77 59 66 Internacional: +800. 78 77 59 66 EE. UU./Canadá: 1.866. 787.7596 China: 10800. 7490127 o 10800. 4900114 México: 01.800. 123.3231 Formación[: www.supplyon.com/training\\_en.html](http://www.supplyon.com/training_en.html)

© SupplyOn AG 13.08.2019

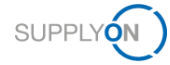

# Índice

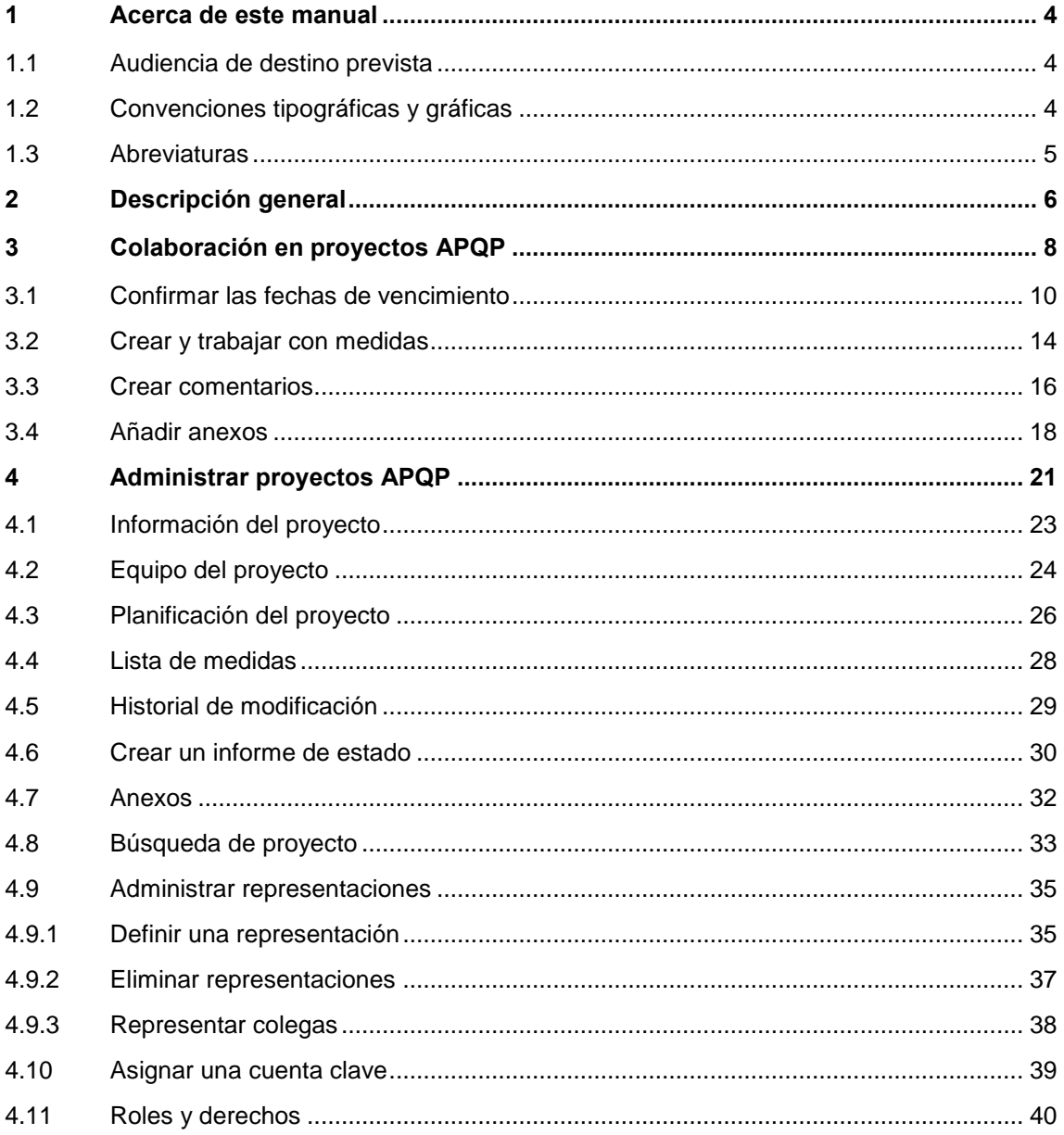

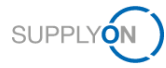

# <span id="page-3-0"></span>**1 Acerca de este manual**

APQP (Advanced Product Quality Planning) es un marco normalizado de procedimientos y técnicas usado para desarrollar productos. Es un proceso definido para un sistema de desarrollo de productos dirigido a clientes y sus proveedores.

En este manual se describe la forma en la que los clientes y los proveedores pueden colaborar en el proceso APQP con AirSupply.

### <span id="page-3-1"></span>**1.1 Audiencia de destino prevista**

Este manual se dirige a proveedores con un conocimiento práctico de AirSupply.

### <span id="page-3-2"></span>**1.2 Convenciones tipográficas y gráficas**

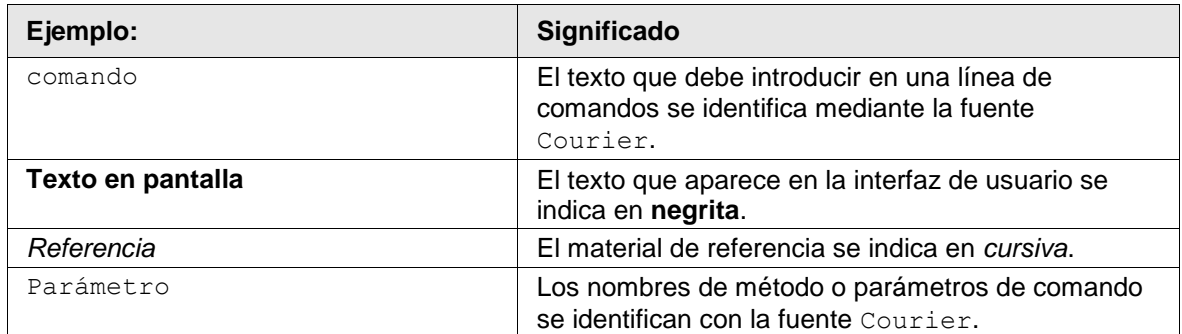

Se utilizan las siguientes convenciones tipográficas a lo largo del manual:

Se utiliza la siguiente convención gráfica a lo largo de todo el manual:

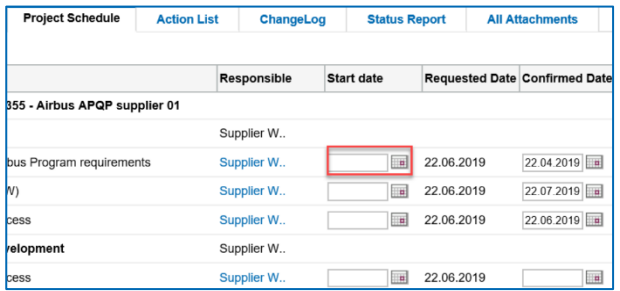

Figura: Se utilizan bordes de color rojo para indicar áreas especiales.

Los bordes de color rojo indican áreas de interés en la captura de pantalla. *No* forman parte de la interfaz de usuario.

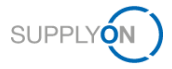

# <span id="page-4-0"></span>**1.3 Abreviaturas**

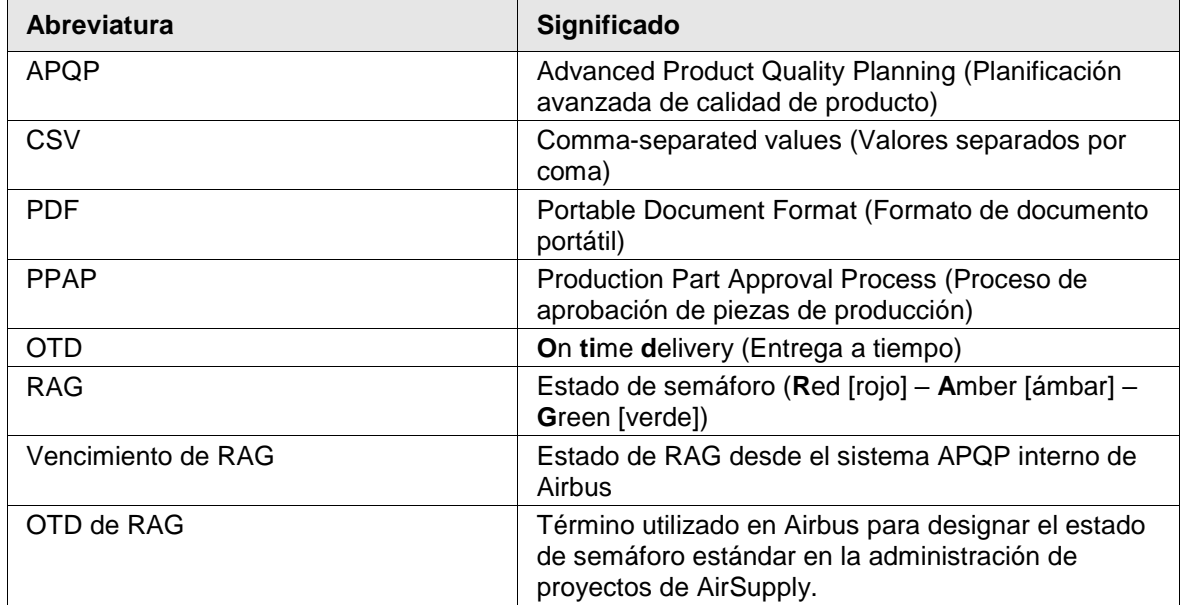

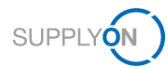

# <span id="page-5-0"></span>**2 Descripción general**

APQP (Advanced Product Quality Planning) es un marco normalizado de procedimientos y técnicas usado para desarrollar productos. Es un proceso definido para un sistema de desarrollo de productos dirigido a clientes y sus proveedores.

### **Descripción del proceso**

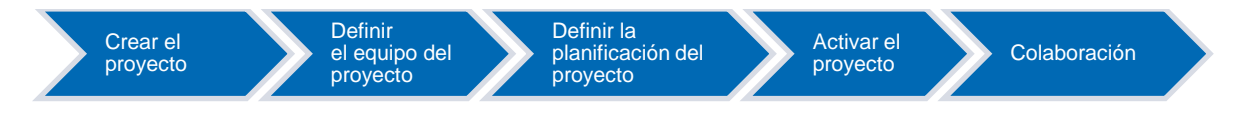

### **Crear y activar proyectos APQP**

1. El cliente, por ejemplo un gestor de proyectos, crea un proyecto APQP a partir de un tipo de propuesta normalizada de uso en toda la empresa. Existen planificaciones predefinidas de proyectos para cada propuesta, basadas en un tipo de propuesta.

Los proyectos APQP se denominan *Paquete de trabajo* en Airbus.

Un proyecto APQP consta de los siguientes componentes:

- información del proyecto
- equipo del proyecto
- planificación del proyecto
- lista de medidas

Una planificación del proyecto consta de:

- fases
- elementos (denominados *productos* en Airbus)

2. El cliente define el equipo del proyecto y asigna responsabilidades.

3. El cliente define la planificación del proyecto, es decir, las fechas solicitadas para las fases y los elementos.

4. El cliente activa el proyecto APQP y el proveedor recibe una notificación por correo electrónico para participar en el proyecto APQP.

→ Véase *[Administrar proyectos APQP](#page-20-0)* en la página *[8.](#page-7-0)*

### **Colaboración**

El cliente establece las fechas de vencimiento de los elementos (*productos*) y crea tareas para el proveedor. El proveedor es responsable de la realización de los elementos asignados. Debe confirmar la fecha solicitada y hacer un seguimiento de los tiempos. El cliente y el proveedor pueden introducir comentarios o cargar anexos, por ejemplo, como resultado de un trabajo. Finalmente, el proveedor introduce la fecha en la que se ha completado el elemento.

→ Véase *[Colaboración en proyectos APQP](#page-7-0)* en la página *[8.](#page-7-0)*

### **Realizar seguimientos y crear informes**

Los participantes en el proyecto pueden realizar el seguimiento del proyecto en cualquier momento mediante el uso de informes de estado. Los indicadores de estado señalan

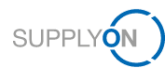

inmediatamente problemas presentes o plazos superados. Las notificaciones por correo electrónico enviadas automáticamente informan al cliente y al proveedor de los incidentes. Adicionalmente, pueden asignarse medidas correctivas y se puede realizar un seguimiento de ellas.

→ Véase *[Administrar proyectos APQP](#page-20-0)* en la página *[8.](#page-7-0)*

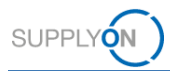

# <span id="page-7-0"></span>**3 Colaboración en proyectos APQP**

Para usar AirSupply APQP, se requiere un rol de APQP y los derechos adecuados.  $\rightarrow$  Véase *[Roles y derechos](#page-39-0)* en la página *[40](#page-39-0)*.

También debe definir un gestor de cuenta clave para cada proyecto creado por un cliente. El gestor de cuenta clave será informado de nuevos proyectos APQP y podrá asignarlos a otros colegas. → Véase *[Asignar una cuenta clave](#page-38-0)* en la página *[39](#page-38-0)*.

Cuando el cliente crea un proyecto APQP, define el responsable del proyecto del proveedor. Puede cambiar el responsable del proyecto. → Véase *[Equipo del proyecto](#page-23-0)* en la *[24.](#page-23-0)*

Cuando un cliente crea y activa un proyecto APQP, el cliente y el proveedor pueden colaborar en dicho proyecto.

La evolución de un proyecto APQP es la siguiente, y en ella el proveedor solo participa en la fase de colaboración.

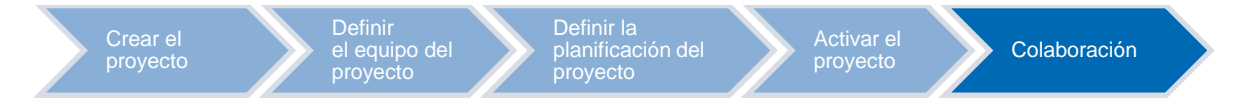

La colaboración en proyectos APQP tiene lugar a varios niveles o reaccionando a las alertas **RAG OTD**:

- Confirmar las fechas de vencimiento de las fases y los elementos;  $\rightarrow$  véase Confirmar las [fechas de vencimiento](#page-9-0) en la página *[10.](#page-9-0)*
- Asignar y trabajar en tareas a través de medidas; → véase [Crear y trabajar con medidas](#page-13-0) en la página *[14.](#page-13-0)*
- Comentar las fases y los elementos del proyecto; → véase [Crear comentarios](#page-15-0) en la página *[16.](#page-15-0)*
- [Añadir anexos](#page-17-0), por ejemplo para documentar los resultados; → véase Añadir anexos en la página *[18.](#page-17-0)*

Cuando el cliente ha activado un proyecto, el proveedor recibe un correo electrónico con un enlace al proyecto.

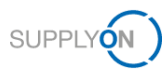

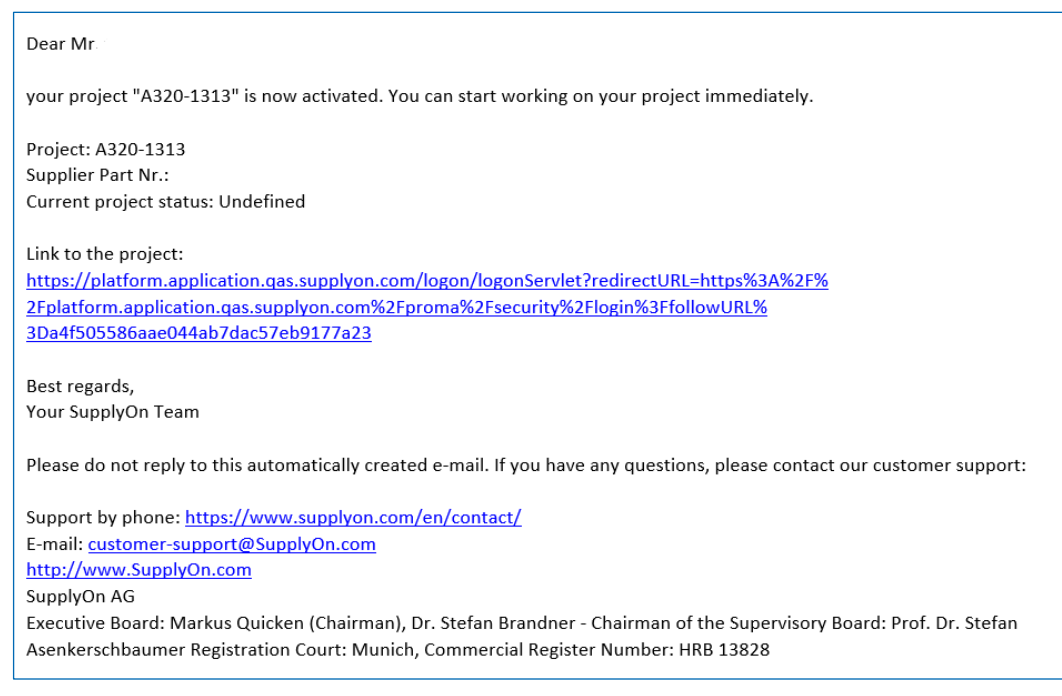

Figura: Correo electrónico con un enlace a un proyecto, creado por un cliente.

### **Para colaborar en proyectos APQP:**

1. Haga clic en el enlace del correo electrónico, que le dirigirá al proyecto.

–– O bien ––

1. Regístrese en → **[SupplyOn](https://platform.application.prd.supplyon.com/logon/logonServlet)** y, en el menú principal, apunte a **Servicios SupplyOn**, y haga clic en **Project Management**.

 $-$  O bien  $-$ 

- 1. Regístrese en → **[SupplyOn](https://platform.application.prd.supplyon.com/logon/logonServlet)** y, en el menú principal, apunte a **Servicios SupplyOn**, clic en **AirSupply,** y haga clic en **APQP**.
- 2. Aparecerá la página **Lista de proyectos**.

| <b>Mis provectos</b> | <b>Tareas abiertas</b>                                                                                                    | Búsqueda de proyecto | <b>Cuentas clave</b>    |                               |                     |                |                 |                              |                               | Representar colegas      |
|----------------------|----------------------------------------------------------------------------------------------------|----------------------|-------------------------|-------------------------------|---------------------|----------------|-----------------|------------------------------|-------------------------------|--------------------------|
| Lista de proyectos   |                                                                                                    |                      |                         |                               |                     |                |                 |                              | Ayuda y asistencia   Imprimir |                          |
|                      | Haga clic en el nombre del proyecto para ver los detalles. Los filtros establecidos permanecerán activos en el siguiente inicio de sesión. |                      |                         |                               |                     |                |                 |                              |                               |                          |
| 6 Provectos          |                                                                                                    |                      |                         |                               |                     |                |                 |                              |                               | <b>Restablecer tabla</b> |
| Estado               | Name / Number                                                                                                    | N.º pieza prov.      | cliente                 | $\ddot{\cdot}$<br>Responsable | Sis. Estado         | Inicio<br>Ord. | p. fecha límite | $\frac{2}{3}$ %<br>Propuesta | $\ddot{z}$                    | Fav. :                   |
| $\blacksquare$       | <b>Multi Phase Example 1</b><br>                                                                                                    | sup 12355            | <b>FIT Airbus S.A.S</b> | iones, tim                    | Activo              | 08.11.2018     | 22,06,2019      | Demo example - multi 0       |                               | c                        |
| ٠                    | A320-1313                                                                                                    |                      | <b>FIT_Airbus S.A.S</b> | <b>Hentrich, Johannes</b>     | Activo              | 17.01.2019     |                 | Risk Level 1 - v2            | 100                           | $\Box$                   |
| ٠                    | A320-I2314                                                                                                    | 5347-88              | <b>FIT_Airbus S.A.S</b> | <b>Hentrich, Johannes</b>     | Activo              | 23.01.2019     | 31.01.2019      | Risk Level 1 - v2            | $\theta$                      | Е                        |
|                      | A320-I2019 05 15                                                                                                    |                      | FIT Airbus S.A.S        | <b>Hentrich, Johannes</b>     | Activo              | 15.05.2019     | 30.06.2019      | New Model for Demo( 0        |                               | Е                        |
| ▲                    | A320-II 2019 05 15  42                                                                                                    |                      | FIT Airbus S.A.S        | Mikosch, Lea                  | Activo              | 15.05.2019     | 30.08.2019      | New Model for Demo( 0        |                               | Е                        |
|                      | more supplier contacts<br>                                                                                                    |                      | FIT Airbus S.A.S        | jones, tim                    | Activo              | 19.05.2019     |                 | New Model for Demo( 0        |                               | Е                        |
| 6 Provectos          |                                                                                                    |                      |                         | $100$ $\sim$                  | Entradas por página |                |                 |                              |                               |                          |

Figura: Página **Lista de proyectos**.

3. En la columna **Name / Number** (Nombre/número), haga clic en el proyecto en el que desea colaborar.

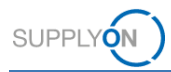

4. Se muestra la pestaña **Planificación del proyecto**, que es el punto de partida para colaborar en un proyecto APQP.

| Proyecto: A320-II 2019 05 15 / 42 |                 |                                          |                            |        |                  | Guardar Guardar y volver a la lista de proyecto Cancelar |                                     |                         |   |                 | La ayuda no está disponible   Imprimir |
|-----------------------------------|-----------------|------------------------------------------|----------------------------|--------|------------------|----------------------------------------------------------|-------------------------------------|-------------------------|---|-----------------|----------------------------------------|
| Información del proyecto          |                 | <b>Equipo del proyecto</b>               | Planificación del proyecto |        | Lista de medidas | Historial de modificación                                | Informe de estado                   | <b>Todos los anexos</b> |   |                 |                                        |
| Planificación del proyecto        |                 |                                          |                            |        |                  |                                                          |                                     |                         |   |                 |                                        |
| + Añadir tarea                    | <b>Borrar</b>   |                                          |                            |        |                  |                                                          |                                     |                         |   |                 |                                        |
|                                   |                 |                                          |                            | Estado |                  | Usuarios asignados                                       |                                     | Fecha                   |   |                 |                                        |
| <b>RAG</b> maturity               | RAG OTD         | Paquetes de trabajo                      |                            | Tarea  |                  | Responsable                                              | Evaluador                           |                         |   | Solicitado      | Confirmado                             |
| v                                 | $\triangledown$ | $\triangledown$<br>$\triangledown$       |                            |        | $\triangledown$  |                                                          | $\triangledown$<br>$\epsilon_{\mu}$ | $\triangledown$         |   | $\triangledown$ | $\triangledown$                        |
|                                   |                 | A320-II 2019 05 15                       |                            |        |                  |                                                          |                                     |                         |   |                 |                                        |
|                                   | A               | Planning<br>п<br>$\checkmark$            |                            |        |                  | Supplier Work Package Lead                               |                                     |                         |   | 10.09.2019      |                                        |
|                                   |                 |                                          | S_AIPI/AIPS                |        |                  | Supplier Work Package Lead                               |                                     | 20.08.2019              | ▭ | 30.08.2019      | 30.08.2019                             |
|                                   |                 |                                          | S_WP Target Weight         |        |                  | Supplier Work Package Lead                               |                                     | 20.08.2019              | ▭ | 10.09.2019      | 10.09.2019                             |
|                                   |                 | <b>Serial Production</b><br>$\checkmark$ |                            |        |                  | Supplier Work Package Lead                               |                                     |                         |   | 30.09.2019      |                                        |
|                                   | ▲               |                                          | S_Statistical Process      |        |                  | Supplier Work Package Lead                               |                                     |                         | □ | 30.09.2019      | 01.10.2019                             |
|                                   |                 | $\checkmark$                             | Process Design & Develo    |        |                  | Supplier Work Package Lead                               |                                     |                         |   |                 |                                        |

Figura: Pestaña **Planificación del proyecto**.

La pestaña **Tareas abiertas** proporciona una vista de todas las tareas asignadas para las que el usuario que ha iniciado sesión es también el usuario responsable.

| <b>Mis provectos</b> | <b>Tareas abiertas</b>     | Búsqueda de provecto |       | <b>Cuentas clave</b> |                                                       |                         |                               |                     |                           |          | Representar colegas               |    |
|----------------------|----------------------------|----------------------|-------|----------------------|-------------------------------------------------------|-------------------------|-------------------------------|---------------------|---------------------------|----------|-----------------------------------|----|
| Lista de tareas      |                            |                      |       |                      |                                                       |                         |                               |                     |                           |          | Ayuda y asistencia   Imprimir     |    |
| 22 Tareas abjertas   |                            |                      |       |                      |                                                       |                         |                               |                     |                           |          | Restablecer tabla   << < 1 2 > >> |    |
| Estado               | Nombre del proyecto        | ÷<br>Tipo            | Tarea | $\ddot{z}$           | Referencia                                            | Cliente                 | Responsable Fig. :            | Fecha limite ord. : | Fecha de confirmación % : |          | Comentario                        |    |
|                      | A320-I2314                 | Elemento             |       |                      | Production Part Ap Production Proces                  | <b>FIT Airbus S.A.S</b> | Mikosch, Lea (Sup 31.01.2019) |                     | 31.01.2019                | $\Omega$ | Just in time                      | L  |
|                      | Multi Phase Examp Elemento |                      |       |                      | S Statement of Wo Phase: Planning                     | <b>FIT Airbus S.A.S</b> | Mikosch, Lea (Sup 22.06.2019) |                     | 22.07.2019                | $\theta$ |                                   | п  |
| ٠                    | Multi Phase Examp Elemento |                      |       |                      | S Forecast / Orderi Phase: Planning                   | FIT Airbus S.A.S        | Mikosch, Lea (Sup             | 22.06.2019          | 22.06.2019                | $\theta$ |                                   | ı. |
|                      | Multi Phase Examp Elemento |                      |       |                      | S Forecast / Orderi Phase: Product De                 | <b>FIT Airbus S.A.S</b> | Mikosch, Lea (Sup             | 22,06,2019          |                           | $\Omega$ |                                   | г  |
|                      | Multi Phase Examp Elemento |                      |       |                      | S Design solutions Phase: Product De FIT Airbus S.A.S |                         | Mikosch, Lea (Sup 22.06.2019) |                     |                           | $\theta$ |                                   | п  |
|                      | Multi Phase Examp Elemento |                      |       |                      | S_Process to integ    Phase: Planning                 | <b>FIT Airbus S.A.S</b> | Mikosch, Lea (Sup 22.06.2019) |                     | 22.04.2019                | $\Omega$ | comment                           | n. |
|                      | Multi Phase Examp Elemento |                      |       |                      | S Finite element m Phase: Product De FIT Airbus S.A.S |                         | Mikosch, Lea (Sup 22.06.2019  |                     |                           | $\Omega$ |                                   |    |

Figura: Pestaña **Tareas abiertas**.

### <span id="page-9-0"></span>**3.1 Confirmar las fechas de vencimiento**

Si un cliente establece una **Fecha límite** para una fase o un elemento, el proveedor deberá trabajar en dicha fase o dicho elemento.

El proveedor debe confirmar la **Fecha límite** con una **Fecha de confirmación**.

La **Fecha límite** establecida y la **Fecha de confirmación** controlan el estado del proyecto, fase o elemento.

Cuando el proveedor empieza a trabajar en una fase o un elemento, establece la fecha **Inicio**. Esta acción permite al cliente ver si el trabajo sobre el proyecto APQP ha empezado y cuándo lo ha hecho.

Cuando una fase o un elemento se completa, el proveedor tiene que establecer una fecha **Fin**. Una fase solo se finalizará si se completan todos sus elementos.

Debe definirse la fecha **Fin** para que el estado de un proyecto APQP pueda especificarse correctamente.

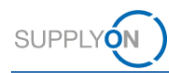

### **Requisitos previos:**

- $\checkmark$  Hay un proyecto activo.
- El cliente establece una fecha **Solicitado** para una fase o un elemento.
- Aparece la pestaña **Planificación del proyecto** del proyecto.

### **Para establecer una fecha Confirmado o una fecha Fin:**

1. En la columna de fecha **Inicio**, haga clic en el icono  $\Box$  correspondiente a la fase en la que empezará a trabajar.

| Mis provectos                     | <b>Tareas abiertas</b> | Búsqueda de proyecto          | <b>Cuentas clave</b>       |                         |                                                          |                   |                         |                 |                 |                             |
|-----------------------------------|------------------------|-------------------------------|----------------------------|-------------------------|----------------------------------------------------------|-------------------|-------------------------|-----------------|-----------------|-----------------------------|
| Proyecto: A320-II_2019_05_15 / 42 |                        |                               |                            |                         | Guardar Guardar y volver a la lista de proyecto Cancelar |                   |                         |                 |                 | La ayuda no está disponible |
| Información del proyecto          |                        | Equipo del proyecto           | Planificación del proyecto | <b>Lista de medidas</b> | Historial de modificación                                | Informe de estado | <b>Todos los anexos</b> |                 |                 |                             |
| Planificación del proyecto        |                        |                               |                            |                         |                                                          |                   |                         |                 |                 |                             |
| + Añadir tarea                    | <b>Borrar</b>          |                               |                            |                         |                                                          |                   |                         |                 |                 |                             |
|                                   |                        |                               |                            | Estado                  | Usuarios asignados                                       |                   | Fecha                   |                 |                 |                             |
| RAG maturity                      | RAG OTD                | Paquetes de trabajo           |                            | Tarea                   | Responsable                                              | Evaluador         | Inicio                  | Solicitado      | Confirmado      | Fin                         |
| Y                                 | $\nabla$               | $\triangledown$               |                            | $\nabla$                | $\triangledown$                                          | $\triangledown$   | $\triangledown$         | $\triangledown$ | $\triangledown$ | $\triangledown$<br>$\sim$   |
|                                   |                        | A320-II 2019 05 15            |                            |                         |                                                          |                   |                         |                 |                 |                             |
|                                   |                        | Planning<br>п<br>$\checkmark$ |                            |                         | Supplier Work Package Lead                               |                   |                         | 10.09.2019      |                 |                             |
|                                   |                        |                               | S_AIPI/AIPS                |                         | Supplier Work Package Lead                               |                   | $\Box$<br>20.08.2019    | 30.08.2019      | 30.08.2019      | $\Box$                      |
|                                   |                        | п                             | S WP Target Weight         |                         | Supplier Work Package Lead                               |                   | о<br>20.08.2019         | 10.09.2019      | 10.09.2019      | $\Box$                      |
|                                   |                        | $\checkmark$                  | <b>Serial Production</b>   |                         | Supplier Work Package Lead                               |                   |                         | 30.09.2019      |                 |                             |
|                                   |                        | п                             | S_Statistical Process      |                         | Supplier Work Package Lead                               |                   | m                       | 30.09.2019      |                 | $\Box$                      |
|                                   |                        | $\checkmark$                  | Process Design & Develo    |                         | Supplier Work Package Lead                               |                   |                         |                 |                 |                             |

Figura: Definir una fecha **Inicio**.

#### Aparece el calendario.

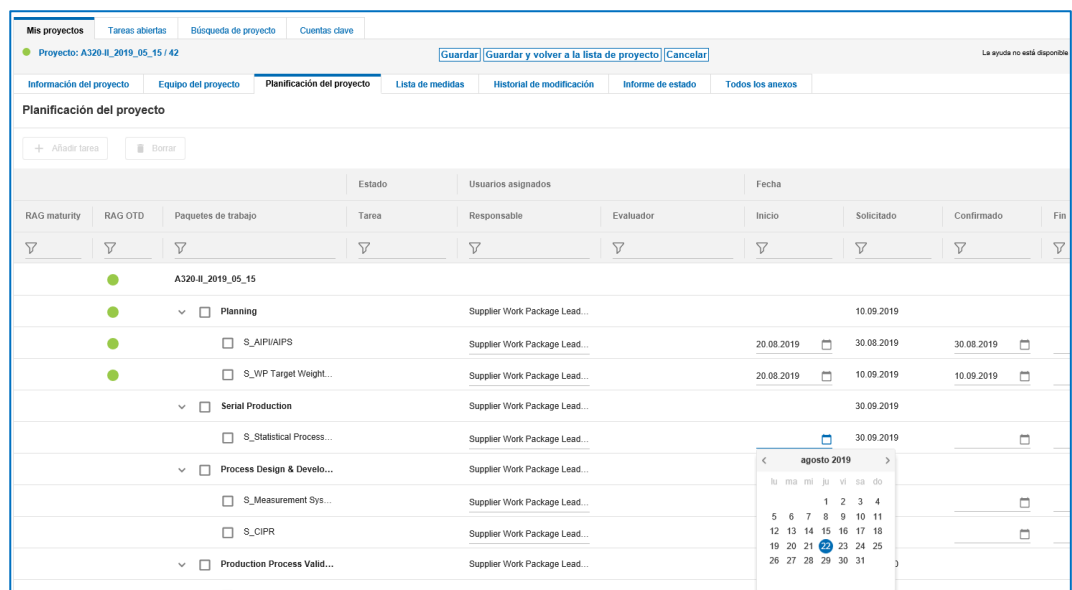

Figura: Calendario para seleccionar una fecha **Inicio**.

2. Seleccione una fecha.

La fecha se establece para la fase y todos sus elementos dependientes. Si no desea que un elemento dependiente tenga la misma fecha, seleccione una fecha diferente para el elemento correspondiente.

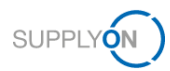

Si puede cumplir la fecha **Solicitado**, confirme la fecha **Confirmado**.

3. En la columna de fecha **Confirmado**, haga clic en el icono **confirmato de la fasta** para la que desea establecer la fecha.

Aparece el calendario.

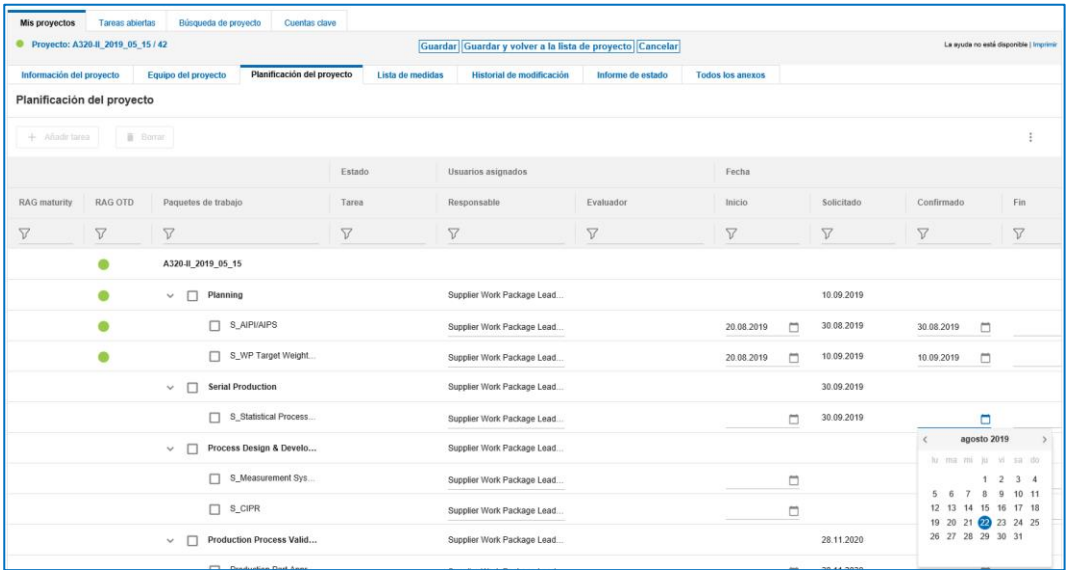

Figura: Calendario para seleccionar una fecha **Confirmado**.

4. Seleccione una fecha.

Cuando una fase ha finalizado completamente, confírmela con la fecha **Fin**. La fecha **Fin** es necesaria para calcular el estado del proyecto APQP.

5. En la columna de fecha Fin, haga clic en el icono **conta contrensiva la fase para la que** desea establecer la fecha.

Aparece el calendario.

- 6. Seleccione una fecha.
- 7. Haga clic en **Guardar**.

Aparecerá un cuadro de diálogo.

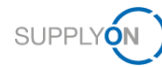

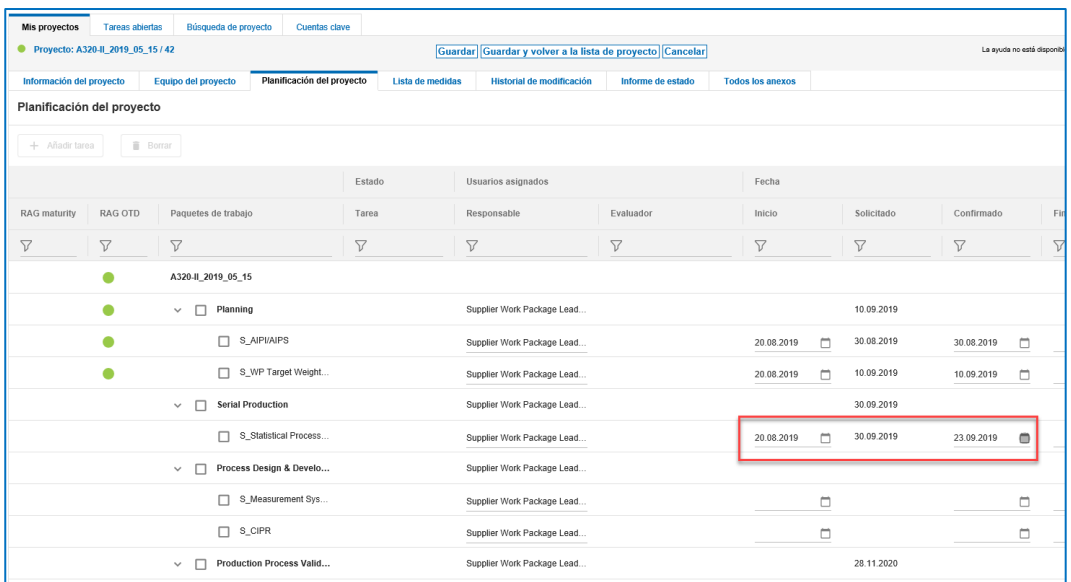

Figura: La pestaña **Planificación del proyecto** con una fecha **Inicio,** una fecha **Solicitado** y una fecha **Confirmado**.

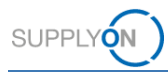

### <span id="page-13-0"></span>**3.2 Crear y trabajar con medidas**

Todos los participantes activos del cliente y del proveedor pueden crear, procesar y eliminar medidas.

Si un cliente ha creado una medida, la tarea se enumera en la pestaña **Tareas abiertas**. Si el proveedor ha completado la tarea, debe establecer la fecha **Fin**. → Véase *[Confirmar las fechas](#page-9-0)  [de vencimiento](#page-9-0)* en la página *[10](#page-9-0)*.

Un proveedor puede crear una medida para un colega.

Puede crear y trabajar en medidas en la pestaña **Planificación del proyecto** o en la pestaña **Lista de medidas**.

En la pestaña **Planificación del proyecto** puede añadir directamente una medida a una fase o un elemento.

#### **Requisitos previos:**

- $\checkmark$  Hay un provecto activo.
- Aparece la pestaña **Planificación del proyecto** del proyecto.

#### **Para crear una medida en la pestaña Planificación del proyecto:**

1. En la columna **Medidas abiertas**, haga clic en **0 Medidas** correspondiente a la fase o al elemento para el que desea crear una medida.

Aparecerá la pestaña **Lista de medidas**.

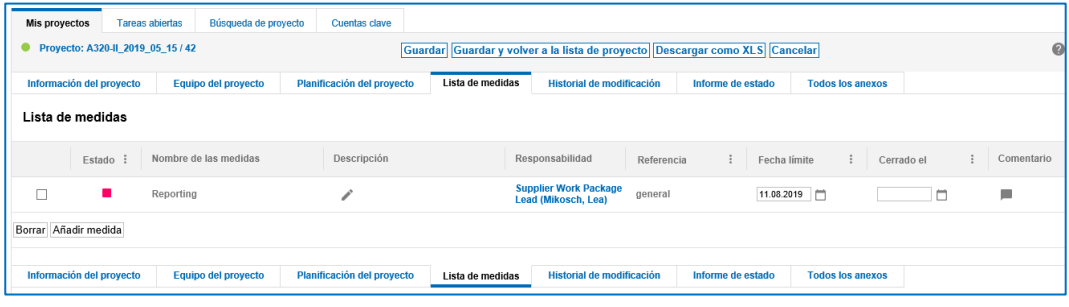

Figura: Pestaña **Lista de medidas**.

2. Haga clic en **Añadir medida**.

En la pestaña **Lista de medidas**, aparecerá una fila para definir una medida.

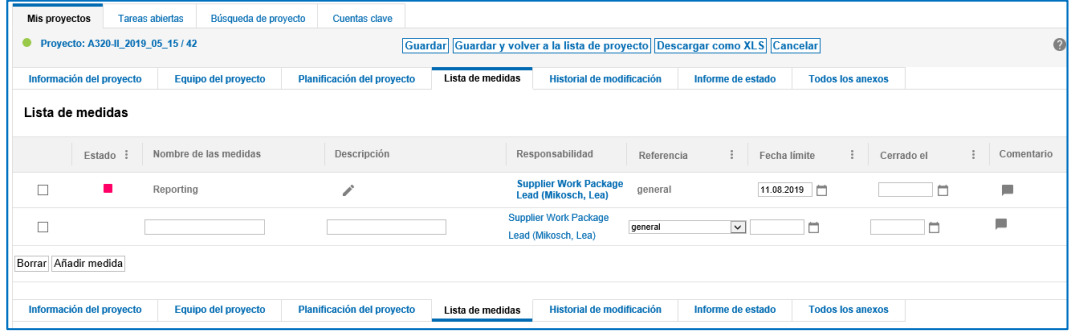

Figura: Fila con campos para definir una medida.

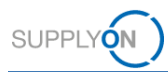

- 3. Rellene el campo obligatorio **Nombre de las medidas**.
- 4. Rellene el campo **Descripción**.

### **Nota**

En la columna **Responsabilidad**, se enumera el responsable de la tarea. Si hace clic en el nombre, aparecerá el cuadro de diálogo **Asignar la responsabilidad**. En esta ventana podrá cambiar el responsable de la tarea.

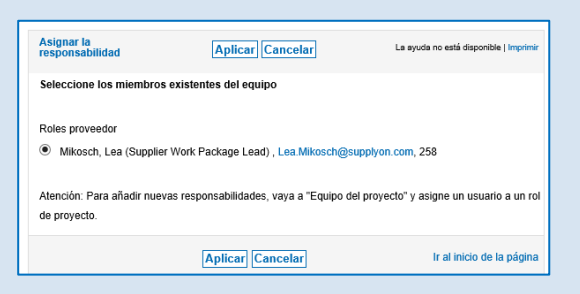

Figura: Cuadro de diálogo **Asignar la responsabilidad**.

5. En la columna **Fecha límite**, haga clic en el icono **conta** correspondiente a la medida para la que desea establecer una fecha de vencimiento para el cliente.

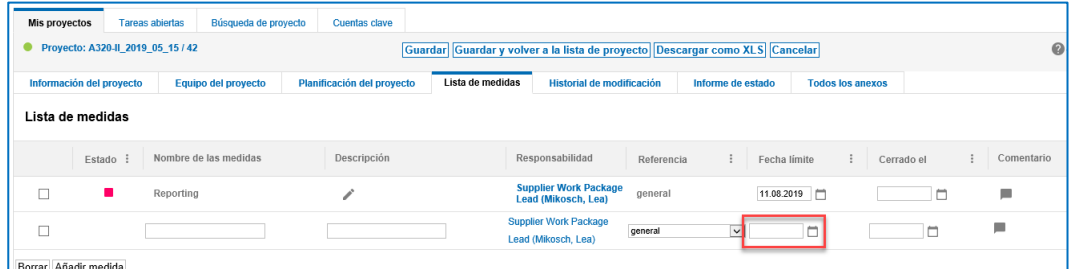

Figura: Definir una **Fecha límite**.

#### Aparece el calendario.

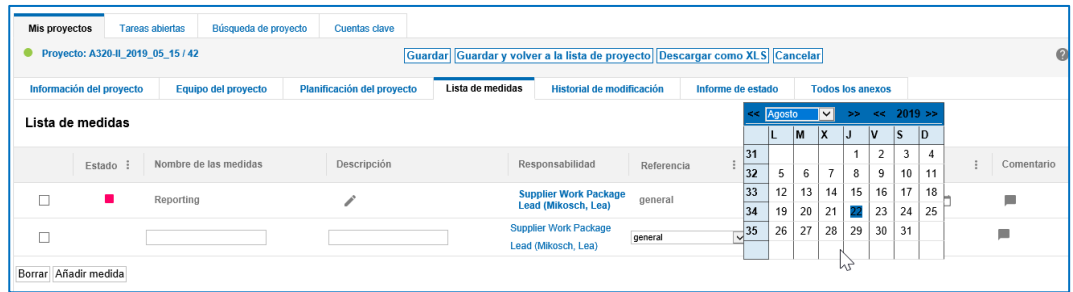

Figura: Calendario para seleccionar una fecha.

6. Seleccione una fecha.

La fecha aparece en el campo de fecha **Fecha limite**.

La fecha **Fecha limite** controla el estado de la medida.

7. Seleccione una **Referencia**.

La **Referencia** ya está definida según la fase o el elemento seleccionado. Si lo necesita, puede cambiarla.

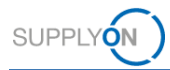

- 8. Haga clic en para añadir un comentario a la medida.
- 9. Haga clic en **Guardar**.

La medida se enumera en la pestaña **Lista de medidas** y en la pestaña **Tareas abiertas** si el usuario responsable es el usuario que ha iniciado sesión.

### <span id="page-15-0"></span>**3.3 Crear comentarios**

Existe una función de comentario para el cliente y el proveedor en todas las fases y elementos.

### **Requisitos previos:**

- $\checkmark$  Hay un proyecto activo.
- Aparece la pestaña **Planificación del proyecto** del proyecto.

### **Para añadir un comentario:**

1. En la columna **Comentario**, haga clic en

Aparecerá el cuadro de diálogo **Comentario**.

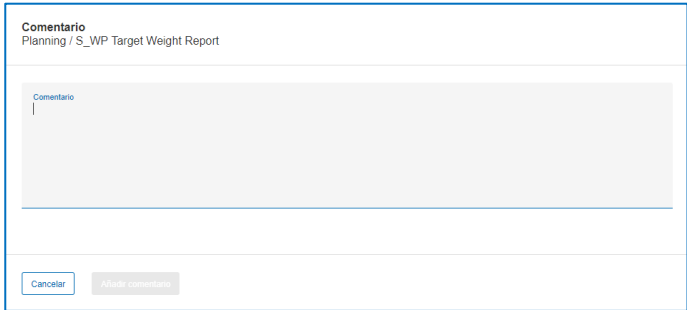

Figura: Cuadro de diálogo **Comentario**.

- 2. Introduzca el comentario.
- 3. Haga clic en **Añadir comentario**.

El comentario aparecerá en la columna **Comentario** de la pestaña **Planificación del proyecto**.

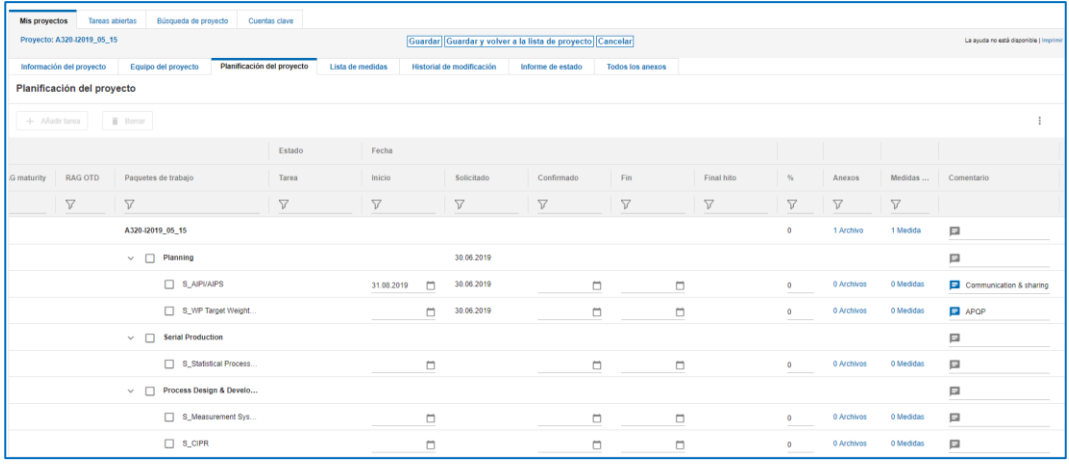

Figura: El comentario aparece en la columna **Comentario**.

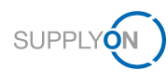

Puede añadir un comentario al comentario actual haciendo clic en de nuevo.

4. Haga clic en **Guardar**.

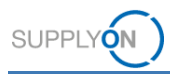

### <span id="page-17-0"></span>**3.4 Añadir anexos**

Puede añadir documentos a un proyecto y a elementos.

Asimismo, puede sobrescribir un documento existente mediante la creación de una nueva versión del documento.

### **Requisitos previos:**

- $\checkmark$  Hay un proyecto activo.
- Aparece la pestaña **Planificación del proyecto** del proyecto.

### **Para añadir un anexo:**

1. En la columna **Anexos**, haga clic en **0 Anexo** correspondiente al elemento para el que desea añadir un documento.

Aparecerá la página **Anexos**.

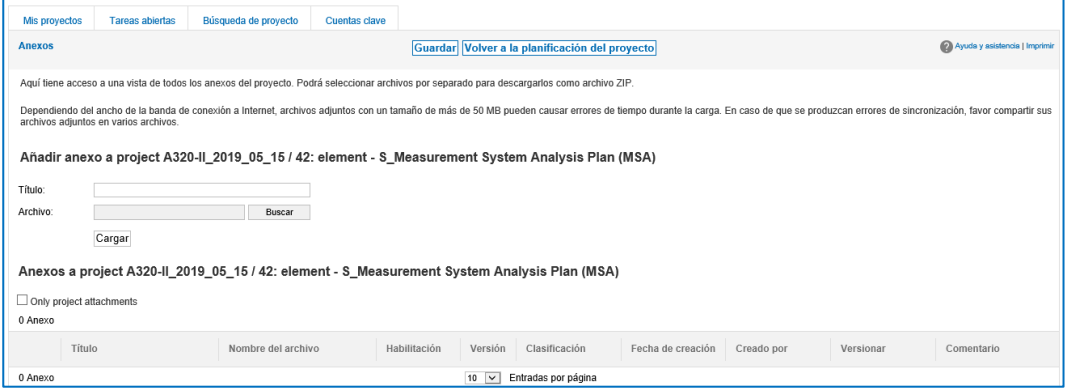

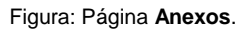

- 2. Rellene el campo **Título** con un nombre para el anexo.
- 3. Haga clic en **Buscar** del campo **Archivo** para seleccionar un archivo en el cuadro de diálogo.
- 4. Haga clic en **Cargar**.

El archivo se cargará y se enumerará en la página **Anexos**.

El cliente recibirá un correo electrónico con el asunto **« Nuevo anexo cargado para el elemento ……»**.

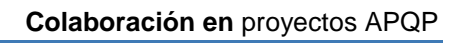

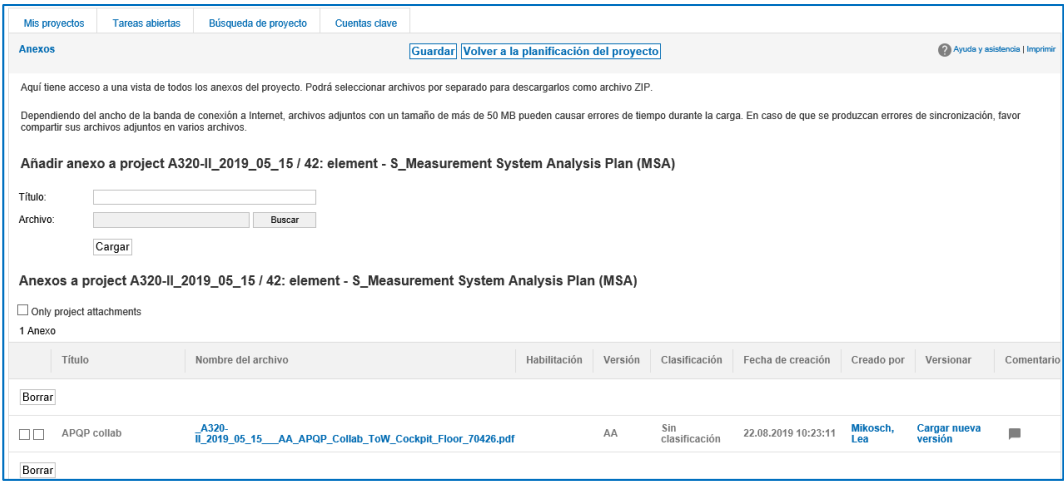

Figura: Anexo cargado en la página **Anexos**.

SUPPLYON

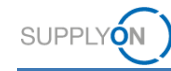

En la página **Anexos** puede:

- Descargar el anexo haciendo clic en el nombre de archivo de la columna **Nombre del archivo**.
- Seleccionar un nivel **Habilitación**.
- Marcar los anexos como **PAPP**.
- Sustituir la versión actual por una versión más reciente en la columna **Versionar**:

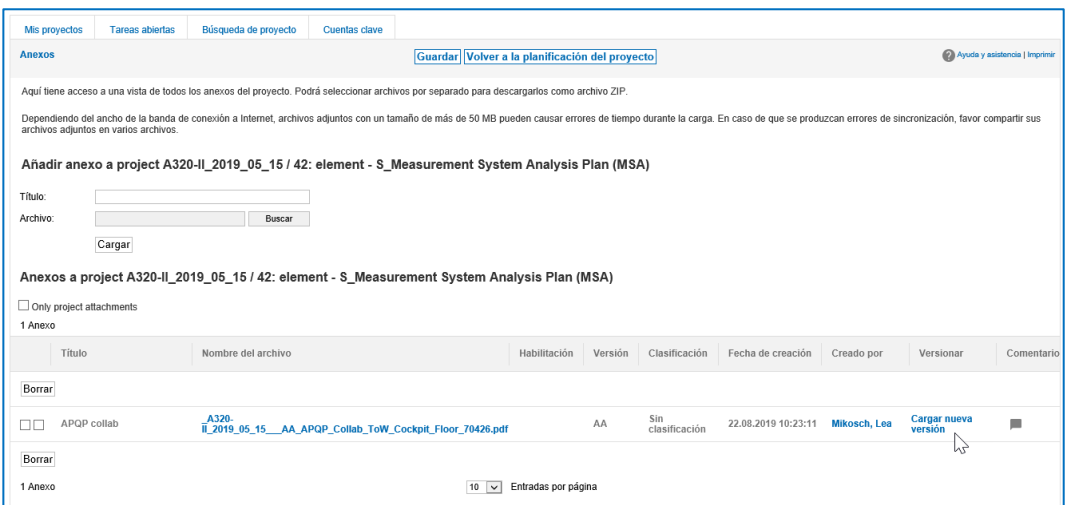

Figura: **Cargar nueva versión** en la página **Anexos**.

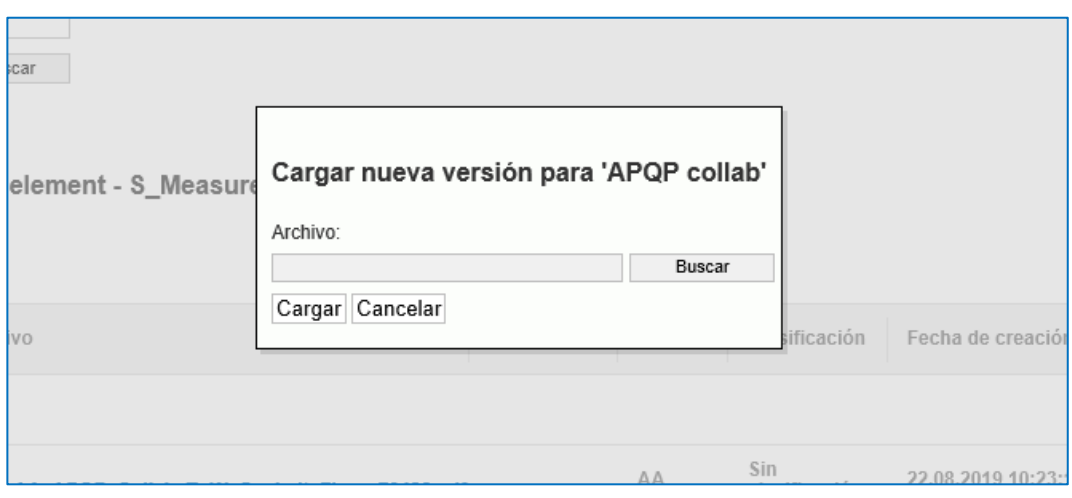

Haga clic en **Cargar nueva versión**.

Figura: Cuadro de diálogo **Cargar nueva versión para …**.

Seleccione un archivo y haga clic en **Cargar**.

- Añada un comentario.
- Elimine un anexo seleccionándolo y haciendo clic en **Borrar**.

Todos los anexos del proyecto APQP se enumeran en la página **Anexos**. → Véase *[Anexos](#page-31-0)* en la página *[32.](#page-31-0)*

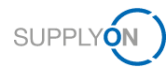

# <span id="page-20-0"></span>**4 Administrar proyectos APQP**

El cliente, por ejemplo un gestor de proyectos, crea un proyecto APQP, que consta de los siguientes componentes:

- Información del proyecto, → véase *[Información del proyecto](#page-22-0)* en la página *[23.](#page-22-0)*
- Equipo del proyecto, → véase *[4.4Lista de medidas](#page-27-0)* en la página *[28](#page-27-0)*
- Planificación del proyecto, → véase *[Historial de modificación](#page-28-0)* en la página [29](#page-28-0)*.*
- Lista de medidas, → véase *[Lista de medidas](#page-27-0)* en la página *[28.](#page-27-0)*

Además, está disponible la siguiente información para realizar el seguimiento de un proyecto y para generar informes:

- Registro de cambios, → véase *[Historial de modificación](#page-28-0)* en la página *[29.](#page-28-0)*
- Informe de estado, → véase *[Crear un informe de estado](#page-29-0)* en la página *[30.](#page-29-0)*

### **Para administrar proyectos:**

- 1. Inicie sesión en → **[SupplyOn](https://platform.application.prd.supplyon.com/logon/logonServlet)**.
- 2. En el menú principal, apunte a **Servicios SupplyOn** y haga clic en **Project Management** (Administración de proyectos).

Alternativamente: Acceda a **Project Management** (Administración de proyectos) desde **My Workspace** en **Airsupply**.

Aparecerá la página **Lista de proyectos**.

| Mis proyectos      | <b>Tareas abiertas</b>                                                                                                    | Búsqueda de proyecto | <b>Cuentas clave</b>    |                           |                     |            |                           |                           | Representar colegas                  |  |  |  |  |  |
|--------------------|----------------------------------------------------------------------------------------------------|----------------------|-------------------------|---------------------------|---------------------|------------|---------------------------|---------------------------|--------------------------------------|--|--|--|--|--|
| Lista de proyectos |                                                                                                    |                      |                         |                           |                     |            |                           |                           | Ayuda y asistencia   Imprimir        |  |  |  |  |  |
|                    |                                                                                                    |                      |                         |                           |                     |            |                           |                           |                                      |  |  |  |  |  |
|                    | Haga clic en el nombre del proyecto para ver los detalles. Los filtros establecidos permanecerán activos en el siguiente inicio de sesión.<br>6 Proyectos |                      |                         |                           |                     |            |                           |                           |                                      |  |  |  |  |  |
| Estado             | Name / Number<br>$\ddot{\rm s}$                                                                                                    | N.º pieza prov.      | cliente                 | Responsable               | Sis, Estado         | : Inicio   | : p. fecha limite<br>Ord. | Propuesta                 | Restablecer tabla<br>$-96$<br>Fav. : |  |  |  |  |  |
| . .                | <b>Multi Phase Example 1</b><br>$\cdots$                                                                                                    | sup 12355            | <b>FIT Airbus S.A.S</b> | jones, tim                | Activo              | 08.11.2018 | 22.06.2019                | Demo example - multipl 0  | ⊽                                    |  |  |  |  |  |
| $\bullet$          | A320-1313                                                                                                    |                      | <b>FIT Airbus S.A.S</b> | <b>Hentrich, Johannes</b> | Activo              | 17.01.2019 |                           | Risk Level 1 - v2         | $\Box$<br>100                        |  |  |  |  |  |
| $\bullet$          | A320-I2314                                                                                                    | 5347-88              | FIT Airbus S.A.S        | <b>Hentrich, Johannes</b> | Activo              | 23.01.2019 | 31.01.2019                | Risk Level 1 - v2         | $\Box$<br>$\mathbf{0}$               |  |  |  |  |  |
|                    | A320-I2019 05 15                                                                                                    |                      | FIT Airbus S.A.S        | <b>Hentrich, Johannes</b> | Activo              | 15.05.2019 | 30.06.2019                | New Model for Demo(5.1) 0 | $\Box$                               |  |  |  |  |  |
| $\bullet$          | A320-II_2019_05_15                                                                                                    | 42                   | FIT Airbus S.A.S        | Mikosch, Lea              | Activo              | 15,05,2019 | 30.08.2019                | New Model for Demo(5.1) 0 | $\Box$                               |  |  |  |  |  |
|                    | more supplier contacts<br>111                                                                                                    |                      | <b>FIT Airbus S.A.S</b> | iones, tim                | Activo              | 19.05.2019 |                           | New Model for Demo(2.1) 0 | Ω                                    |  |  |  |  |  |
| 6 Proyectos        |                                                                                                    |                      |                         | $100$ $\vee$              | Entradas por página |            |                           |                           |                                      |  |  |  |  |  |

Figura: Página **Lista de proyectos**.

Los siguientes proyectos se enumeran en la página **Lista de proyectos**:

- Proyectos con **Sis. Estado** del tipo **Activo, Archivado, Cancelado** o **Cerrado**.
- Proyectos en los que el proveedor participa como miembro del equipo del proyecto.

Proyectos con **Sis. Estado Cancelado** y **Archivado** no enumerados en la página **Lista de proyectos**, pero que se pueden encontrar con la función de búsqueda. → Véase *[Búsqueda de proyecto](#page-32-0)* en la página *[33](#page-32-0)*.

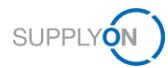

### **Vista de los estados del sistema del proyecto**

Un usuario del proveedor solo puede participar en un proyecto si es el responsable del proyecto o se ha definido como usuario responsable o activo en un proyecto en marcha. → Véase *[Roles y derechos](#page-39-0)* en la página *[40](#page-39-0)*.

Un proyecto puede tener varios estados (**Sis. Estado**) posibles:

**Activo:** todos los usuarios asignados pueden trabajar en el proyecto y documentar su progreso. La administración del estado controla los eventos de derivación y los usuarios son informados si cambian las responsabilidades. Los cambios en la planificación del proyecto se registran. Se pueden crear medidas e informes de estado. Un proyecto activo puede cancelarse o cerrarse.

**Cerrado:** un proyecto se ha finalizado. Un proyecto solo puede establecerse en el estado del sistema **Cerrado** si todos sus elementos y fases están cerrados. Los proyectos cerrados no pueden editarse más, pero se puede acceder a todas sus pestañas (**Planificación del proyecto**, **Lista de medidas**, **Informe de estado** y **Anexos**). No es posible cargar anexos adicionales si un proyecto se encuentra en el estado del sistema **Cerrado**. Un proyecto puede reactivarse o archivarse.

**Archivado**: el proyecto está finalizado y toda la información necesaria se ha archivado. Se sigue pudiendo acceder a toda la información necesaria del proyecto, pero no se pueden realizar cambios. Este estado es final. Un proyecto archivado no puede reactivarse. Como en todos los demás estados del sistema, el proyecto puede copiarse como nuevo proyecto.

El estado **Archivado** es independiente del aprovisionamiento de datos para fines de archivo, como se describe en la especificación de los Servicios SupplyOn para empresas compradoras.

**Cancelado:** un proyecto se ha cancelado. Un proyecto puede cancelarse por varios motivos. Se sigue pudiendo acceder al proyecto (acceso de solo lectura), pero no es posible reactivarlo. Si un usuario cancela un proyecto, se debe introducir un motivo de cancelación.

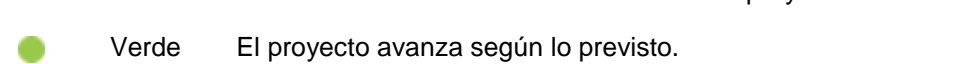

La columna **Estado** muestra el estado de semáforo actual del proyecto:

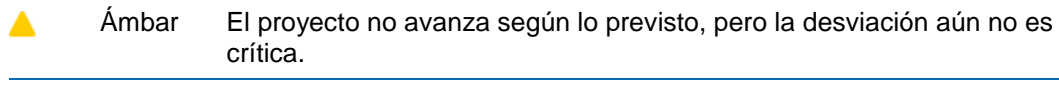

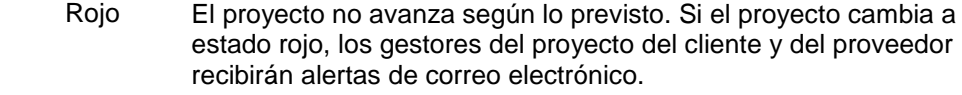

El estado que aparece en la columna **Estado** se corresponde con el ODT de RAG de Airbus.

indica que los datos del proyecto han cambiado desde el último inicio de sesión.

Los proyectos se enumeran por fecha. Si hace clic en ten la columna **Inicio**, podrá cambiar el orden de clasificación de los proyectos.

Si hace clic en un nombre en la columna **Cliente**, aparecerá un cuadro de diálogo con información sobre el cliente.

Si hace clic en un nombre en la columna **Responsable**, aparecerá un cuadro de diálogo con información sobre la persona de contacto del cliente.

Si selecciona la casilla de verificación de la columna **Fav.**, puede definir un proyecto como favorito.

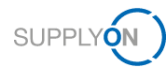

Puede definir un sustituto haciendo clic en **Representar colegas**. → Véase *[Administrar](#page-34-0)* en la página *[35](#page-34-0)*.

Haga clic en el nombre de un proyecto en la columna **Name / Number** (Nombre/número) para abrir el proyecto y para la planificación del proyecto. → *[Planificación del proyecto](#page-25-0)* en la página *[26](#page-25-0)*.

### **Notificaciones de correo electrónico**

Si cambia el **Sis. Estado**, el responsable del proyecto del cliente y el del proveedor recibirán una notificación de correo electrónico. Además, todos los usuarios asignados como responsables a uno o varios elementos del plan del proyecto recibirán una notificación de correo electrónico.

Los siguientes cambios de **Sis. Estado** activan una notificación de correo electrónico:

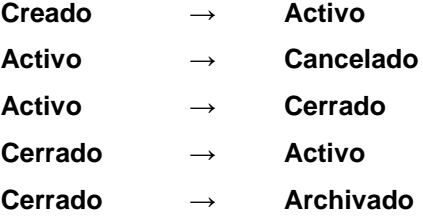

### <span id="page-22-0"></span>**4.1 Información del proyecto**

La pestaña **Información del proyecto** muestra toda la información del proyecto introducida por el cliente.

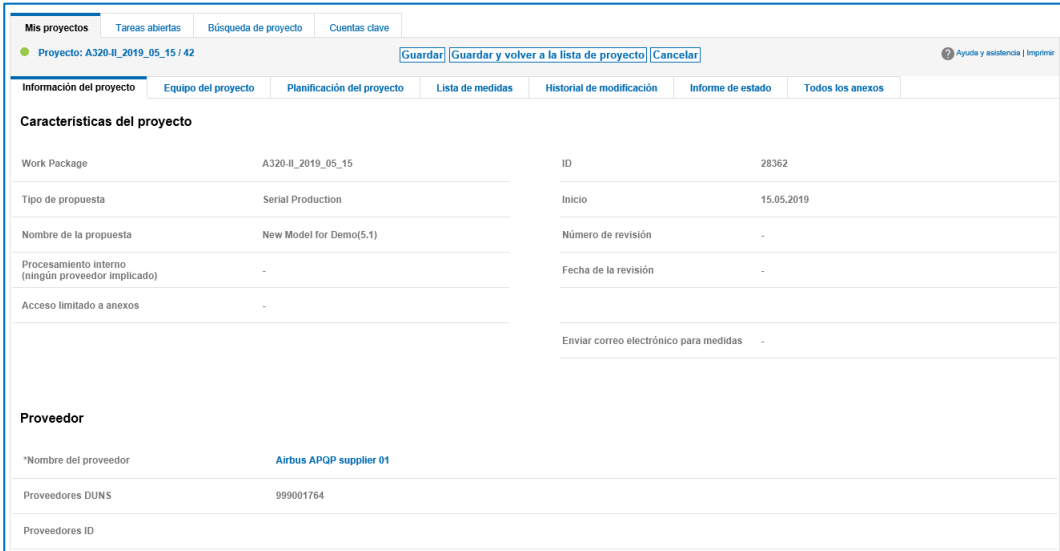

Figura: Pestaña **Información del proyecto**.

En la sección **Más información**, puede cambiar el **Número de pieza del proveedor** obligatorio.

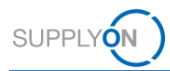

## <span id="page-23-0"></span>**4.2 Equipo del proyecto**

En la pestaña **Equipo del proyecto**, se muestran el equipo del proyecto del cliente y el del proveedor.

Si un cliente crea un proyecto, define un **Supplier Work Package Lead** (Responsable del paquete de trabajo del proveedor), es decir, el responsable del proyecto del proveedor. Puede cambiar el responsable del proyecto.

### **Para cambiar el Supplier Work Package Lead (Responsable del paquete de trabajo del proveedor):**

1. Haga clic en la pestaña **Equipo del proyecto**.

Aparecerá la pestaña **Equipo del proyecto**.

| Mis proyectos<br><b>Tareas abiertas</b>                                                                  | Búsqueda de proyecto                                     | <b>Cuentas clave</b>       |                                                          |                           |        |                             |                         |                               |  |  |  |  |  |  |  |
|----------------------------------------------------------------------------------------------------|----------------------------------------------------------|----------------------------|----------------------------------------------------------|---------------------------|--------|-----------------------------|-------------------------|-------------------------------|--|--|--|--|--|--|--|
| Proyecto: A320-II_2019_05_15 / 42<br>٠                                                                   |                                                          |                            | Guardar Guardar y volver a la lista de proyecto Cancelar |                           |        |                             |                         | Ayuda y asistencia   Imprimir |  |  |  |  |  |  |  |
| Información del proyecto                                                                                 | Equipo del proyecto                                      | Planificación del proyecto | Lista de medidas                                         | Historial de modificación |        | Informe de estado           | <b>Todos los anexos</b> |                               |  |  |  |  |  |  |  |
| Los usuarios que deberían tener acceso al proyecto, pueden asignarse haciendo clic en el nombre del rol. |                                                          |                            |                                                          |                           |        |                             |                         |                               |  |  |  |  |  |  |  |
| cliente                                                                                                  |                                                          |                            |                                                          |                           |        |                             |                         |                               |  |  |  |  |  |  |  |
| Roles de cliente                                                                                         | Teléfono<br>Autorización<br>correo electrónico<br>Nombre |                            |                                                          |                           |        |                             |                         |                               |  |  |  |  |  |  |  |
| Airbus Work Package Lead                                                                                 | Escribir                                                 |                            | <b>Mikosch, Lea</b>                                      |                           |        | Lea.Mikosch@supplyon.com    | 000                     |                               |  |  |  |  |  |  |  |
| Airbus read-only                                                                                         | Lectura                                                  | ٠                          |                                                          |                           | ٠      |                             | ×.                      |                               |  |  |  |  |  |  |  |
| Deliverables Assessor 1                                                                                  | Lectura                                                  |                            | <b>Stock, Isabelle</b>                                   |                           |        | Isabelle.Stock@supplyon.com | 000                     |                               |  |  |  |  |  |  |  |
| Deliverables Assessor 10                                                                                 | Lectura                                                  | ×                          |                                                          |                           | ×      |                             |                         | ×,                            |  |  |  |  |  |  |  |
| Deliverables Assessor 11                                                                                 | Lectura                                                  | ٠                          |                                                          |                           | ×      |                             |                         |                               |  |  |  |  |  |  |  |
| Deliverables Assessor 12                                                                                 | Lectura                                                  | $\sim$                     |                                                          |                           | ×      |                             |                         |                               |  |  |  |  |  |  |  |
| Deliverables Assessor 13                                                                                 | Lectura                                                  | $\sim$                     |                                                          |                           | $\sim$ |                             |                         | $\sim$                        |  |  |  |  |  |  |  |
| Deliverables Assessor 14                                                                                 | Lectura                                                  | ×                          |                                                          |                           | ×,     |                             |                         | ×.                            |  |  |  |  |  |  |  |

Figura: Pestaña **Equipo del proyecto**.

### **Nota**

Si hace clic en un nombre en la columna **Nombre**, aparecerá un cuadro de diálogo con información sobre el usuario.

Si hace clic en la dirección de correo electrónico en la columna **correo electrónico**, se abrirá la aplicación de correo electrónico.

2. Haga clic en **Supplier Work Package Lead** (Responsable del paquete de trabajo del proveedor).

Aparecerá la página **Búsqueda de usuarios**.

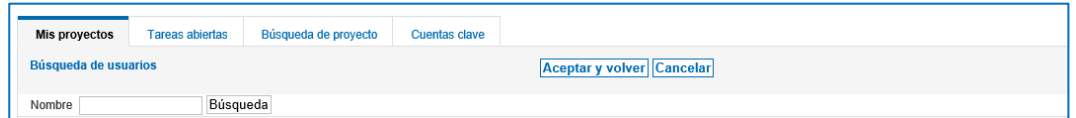

Figura: Página **Búsqueda de usuarios**.

3. Introduzca un nombre o una frase de búsqueda en el campo **Nombre** y haga clic en **Búsqueda**.

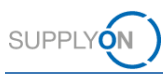

### **Nota**

Si hace clic en **Búsqueda** sin introducir una frase de búsqueda, se enumerarán todos los nombres.

El resultado de la búsqueda aparece en la sección **Resultados de búsqueda**.

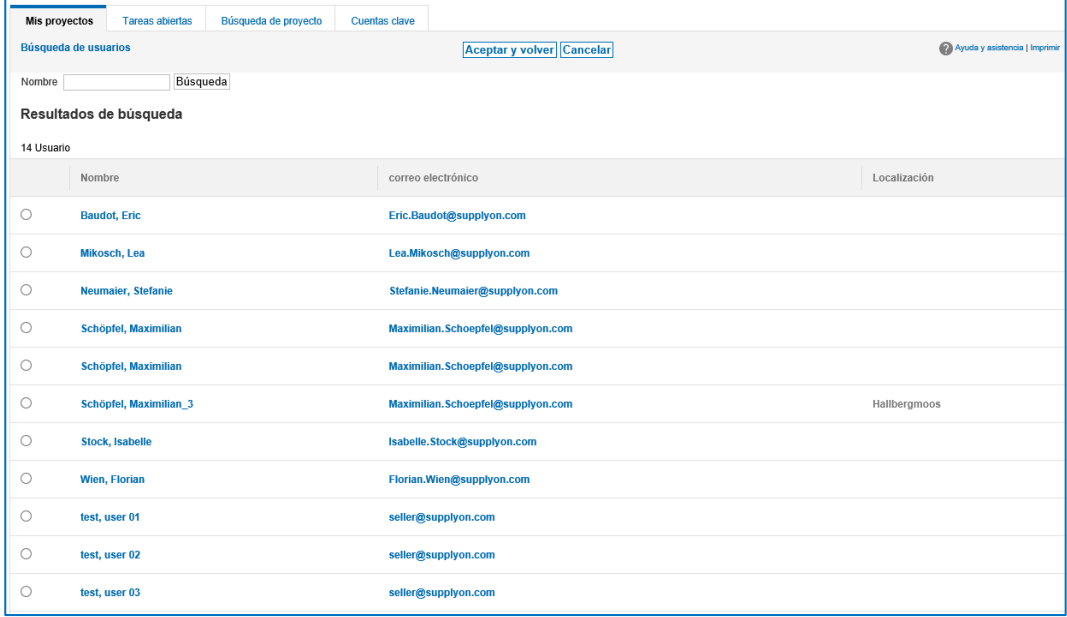

Figura: El resultado o resultados de la búsqueda en la sección **Resultados de búsqueda**.

4. Seleccione el nombre que desea añadir como **Supplier Work Packages Lead** (Responsable del paquete de trabajo del proveedor) y haga clic en **Aceptar y volver.**

Aparecerá un cuadro de diálogo indicando que se ha modificado el responsable del proyecto.

5. Haga clic en **OK** (Aceptar).

Aparecerá la página del **Equipo del proyecto** con el **Supplier Work Packages Lead** (Responsable del paquete de trabajo del proveedor) seleccionado en la sección **Proveedor**.

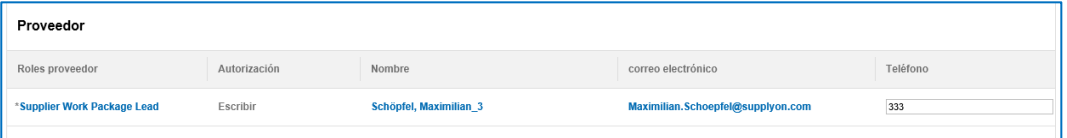

Figura: Proveedor seleccionado en la sección **Proveedor** de la página **Equipo del proyecto**.

El usuario seleccionado recibe los correos electrónicos enviados por el sistema, por ejemplo el correo electrónico de confirmación, cuando se activa un proyecto.

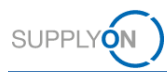

# <span id="page-25-0"></span>4.3 **Planificación del proyecto**

La pestaña **Planificación del proyecto** es el punto de partida para colaborar en el proyecto. → Véase *[Colaboración en proyectos APQP](#page-7-0)* en la página *[8.](#page-7-0)*

Una planificación del proyecto consta de:

- fases
- elementos (denominados *productos* en Airbus)

|           | Mis provectos<br>Proyecto: A320-II_2019_05_15 / 42 | Tareas abiertas | <b>Búsqueda de provecto</b>                                       | Cuentas dave               |                  | Guardar Guardar y volver a la lista de proyecto Cancelar  |                   |                         |        |                          |                        | La syuda no está disponible   Imprimir |
|-----------|----------------------------------------------------|-----------------|-------------------------------------------------------------------|----------------------------|------------------|-----------------------------------------------------------|-------------------|-------------------------|--------|--------------------------|------------------------|----------------------------------------|
|           | Información del proyecto                           |                 | Equipo del proyecto                                               | Planificación del proyecto | Lista de medidas | Historial de modificación                                 | Informe de estado | <b>Todos los anexos</b> |        |                          |                        |                                        |
|           | Planificación del proyecto<br>+ Añadir tarea       | <b>B</b> Borrar |                                                                   |                            |                  |                                                           |                   |                         |        |                          |                        |                                        |
|           |                                                    |                 |                                                                   | Estado                     |                  | Usuarlos asignados                                        |                   | Fecha                   |        |                          |                        |                                        |
|           | RAG maturity                                       | RAG OTD         | Paquetes de trabajo                                               | Tarea                      |                  | Responsable                                               | Evaluador         | Inicio                  |        | Solicitado               | Confirmado             | Fin                                    |
|           | $\triangledown$                                    | $\overline{Y}$  | $\overline{Y}$                                                    | $\nabla$                   |                  | $\triangledown$                                           | $\triangledown$   | $\triangledown$         |        | $\triangledown$          | $\triangledown$        | $\nabla$                               |
| Fase      |                                                    | ▲               | A320-II 2019 05 15<br>$\Box$ Planning<br>$\overline{\phantom{0}}$ |                            |                  | Supplier Work Package Lead.                               |                   |                         |        | 10.09.2019               |                        |                                        |
| Elementos |                                                    |                 | S_AIPVAIPS                                                        |                            |                  | Supplier Work Package Lead                                |                   | 20.08.2019              | $\Box$ | 30.08.2019               | 30.08.2019             | $\Box$                                 |
|           |                                                    |                 | $~\vee~$ $~\square$                                               | S. WP Target Weight        |                  | Supplier Work Package Lead                                |                   | 20.08.2019              | m      | 10.09.2019               | 10.09.2019             | $\Box$                                 |
|           |                                                    | ▴               | Serial Production                                                 | □ S. Statistical Process   |                  | Supplier Work Package Lead<br>Supplier Work Package Lead. |                   |                         | m      | 30.09.2019<br>30.09.2019 | 01.10.2019 $\triangle$ |                                        |
| Fase      |                                                    |                 | Process Design & Develo<br>$\overline{\phantom{0}}$               |                            |                  | Supplier Work Package Lead.                               |                   |                         |        |                          |                        |                                        |

Figura: La pestaña **Planificación del proyecto** con fases y elementos.

La columna **RAG Maturity** (Vencimiento de RAG) muestra el estado de semáforo a partir del sistema APQP interno de Airbus correspondiente a la fase o el elemento actual.

La columna **RAG OTD** (OTD de RAG) muestra el estado de semáforo a partir de la Administración de proyectos en AirSupply correspondiente a la fase o el elemento actual.

La columna **Evaluador** muestra qué usuarios son responsables de la aprobación del elemento.

La columna de fecha **Final hito** muestra los hitos y la planificación definida en el sistema APQP de Airbus.

La columna **Validación de cliente** muestra la validación de un elemento. Los valores posibles son *Aceptados*, *Comentados* y *Rechazados*.

### **Nota**

Puede definir las columnas que deben mostrarse en la pestaña **Planificación del proyecto**. Haga clic en y, a continuación, en **Columnas**.

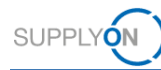

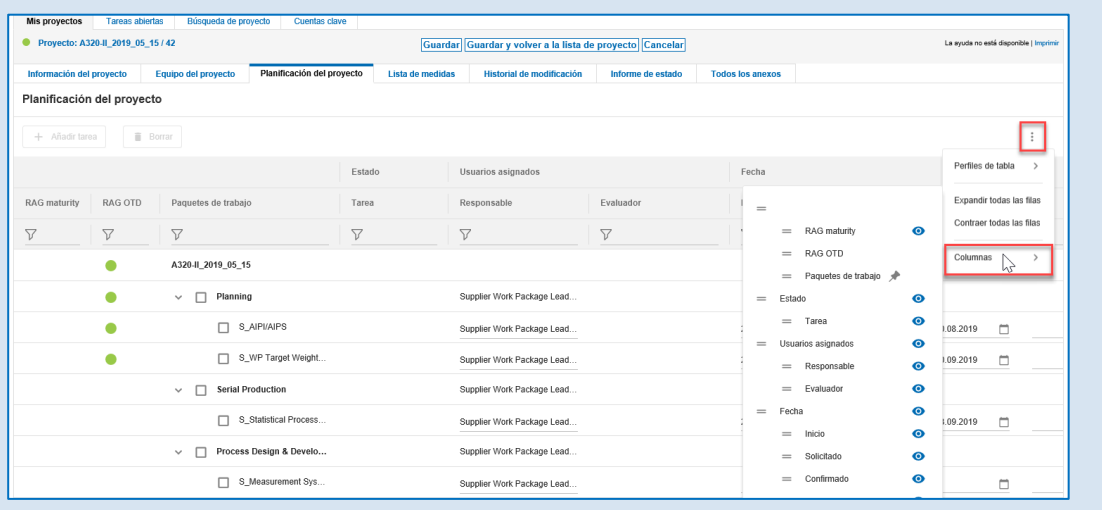

Figura: Menú contextual para seleccionar y anular la selección de columnas de tabla.

Haga clic en  $\bullet$  para seleccionar y anular la selección de las columnas que aparecerán.

### **Perfiles de tabla**

Puede guardar la selección en un perfil de tabla.

Haga clic en y, a continuación, en **Perfiles de tabla.** 

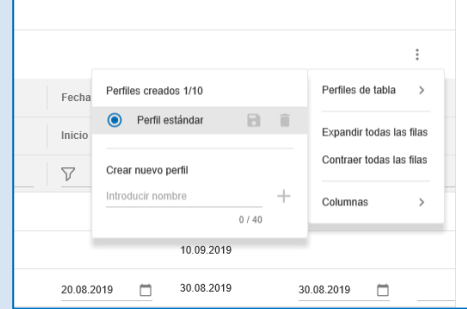

Figura: Definir un perfil de tabla.

Introduzca un nombre en el campo **Crear nuevo perfil** y, a continuación, haga clic en ... Haga clic en **para guardar el nombre del perfil de tabla recién creado.** 

En la pestaña **Planificación del proyecto** puede:

- Confirmar una fecha **Solicitado** con una fecha **Confirmado** y establecer una fecha **Fin**, → véase *[Confirmar las fechas de vencimiento](#page-9-0)* en la página *[10.](#page-9-0)*
- Asignar y trabajar en tareas a través de medidas; → véase *[Crear y trabajar con medidas](#page-13-0)* en la página *[14.](#page-13-0)*
- Añadir comentarios a fases y elementos; → véase *[Crear comentarios](#page-15-0)* en la página *[16.](#page-15-0)*
- Añadir anexos a fases y elementos; → véase *[Añadir anexos](#page-17-0)* en la página *[18.](#page-17-0)*

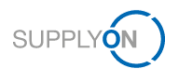

## <span id="page-27-0"></span>**4.4 Lista de medidas**

En la pestaña **Lista de medidas**, se enumeran todas las medidas a disposición del usuario que ha iniciado sesión en relación con el proyecto actual.

Aquí puede crear una medida interna (también llamada tarea) para un colega. → *Véase [Crear y](#page-13-0)  [trabajar con medidas](#page-13-0)* en la página *[14.](#page-13-0)*

| Mis proyectos | <b>Tareas abiertas</b>            | Búsqueda de proyecto       | <b>Cuentas clave</b>       |                  |                                                                                    |                                              |                               |
|---------------|-----------------------------------|----------------------------|----------------------------|------------------|------------------------------------------------------------------------------------|----------------------------------------------|-------------------------------|
| ٠             | Proyecto: A320-II_2019_05_15 / 42 |                            |                            |                  | Guardar Guardar y volver a la lista de proyecto Descargar como XLS Cancelar        |                                              | Ayuda y asistencia   Imprimir |
|               | Información del proyecto          | <b>Equipo del provecto</b> | Planificación del provecto | Lista de medidas | Historial de modificación                                                          | Informe de estado<br><b>Todos los anexos</b> |                               |
|               | Lista de medidas                  |                            |                            |                  |                                                                                    |                                              |                               |
|               | Estado :                          | Nombre de las medidas      | Descripción                |                  | Responsabilidad<br>Referencia                                                      | Fecha limite<br>Cerrado el<br>÷              | Comentario                    |
| п             | ٠                                 | Reporting                  |                            |                  | <b>Supplier Work Package</b><br>Lead (Schöpfel,<br>general<br><b>Maximilian_3)</b> | 11.08.2019<br>▭                              | п                             |
|               | Borrar Añadir medida              |                            |                            |                  |                                                                                    |                                              |                               |
|               | Información del proyecto          | Equipo del proyecto        | Planificación del provecto | Lista de medidas | Historial de modificación                                                          | <b>Todos los anexos</b><br>Informe de estado |                               |

Figura: Pestaña **Lista de medidas**.

Puede descargar la lista de medidas en forma de archivo Excel haciendo clic en **Descargar como XLS**.

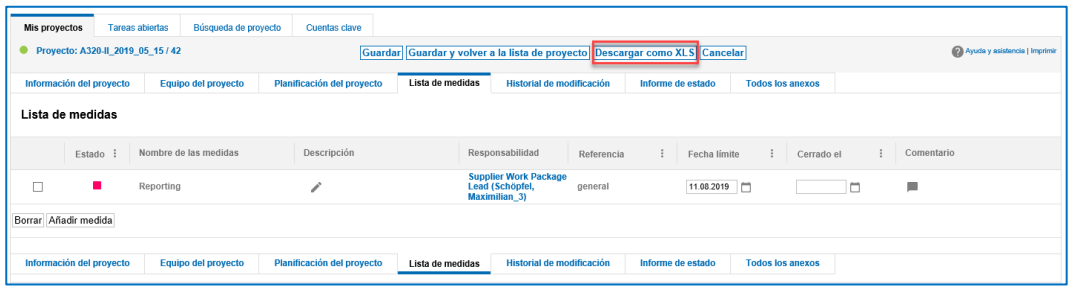

Figura: Descargar todas las medidas en forma de archivo Excel haciendo clic en **Descargar como XLS**.

### **Nota**

En la pestaña **Tareas abiertas** se enumeran las medidas de *todos* los proyectos para los que el usuario que ha iniciado sesión es el usuario responsable.

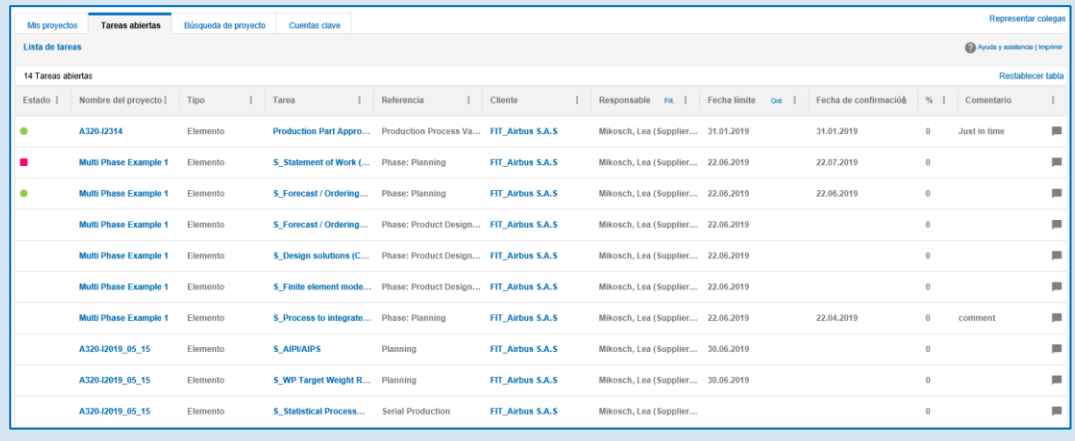

Figura: Pestaña **Tareas abiertas**.

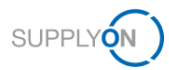

# <span id="page-28-0"></span>**4.5 Historial de modificación**

En la pestaña **Historial de modificación**, se enumeran *todas* las actividades relacionadas con el proyecto actual, ordenadas por la fecha.

Los campos de selección de fechas **Modificado por** y **Modificado hasta** permiten buscar actividades dentro de un intervalo de tiempo.

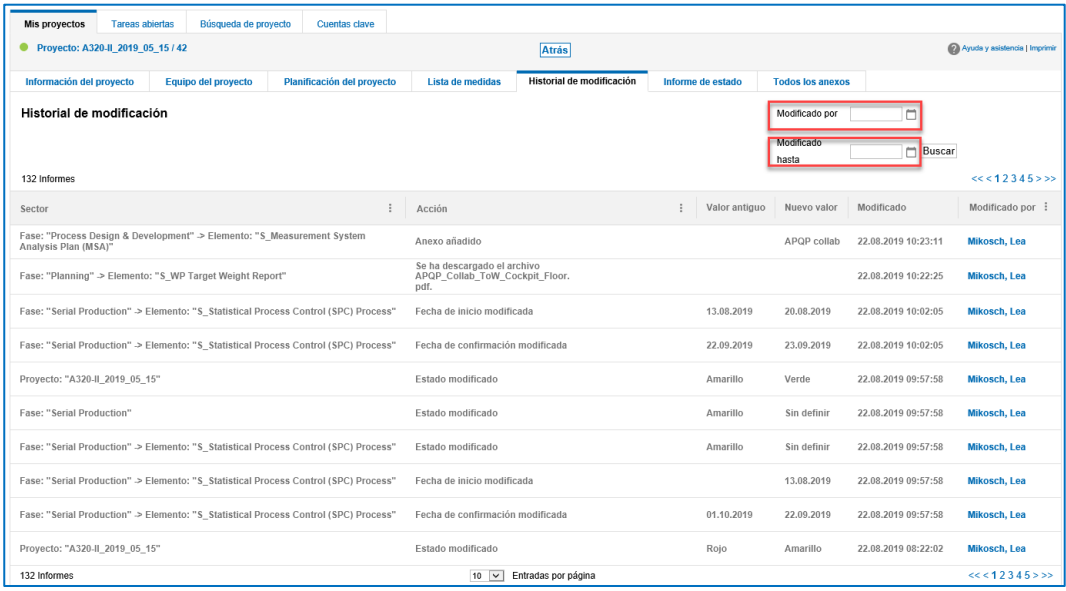

Figura: Pestaña **Historial de modificación**.

Puede ordenar las columnas haciendo clic en y seleccionando un criterio de clasificación.

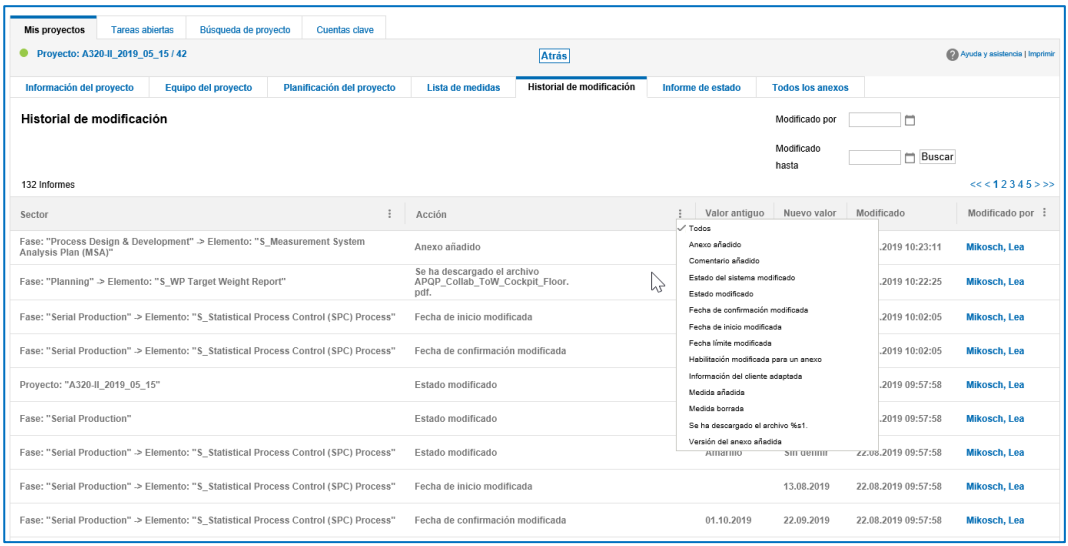

Figura: Menú contextual para la columna **Acción** que permite ordenar los valores de la columna.

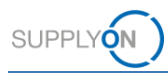

# <span id="page-29-0"></span>**4.6 Crear un informe de estado**

En la pestaña **Informe de estado**, puede crear y descargar un informe de estado del proyecto actual como archivo PDF o como archivo Excel.

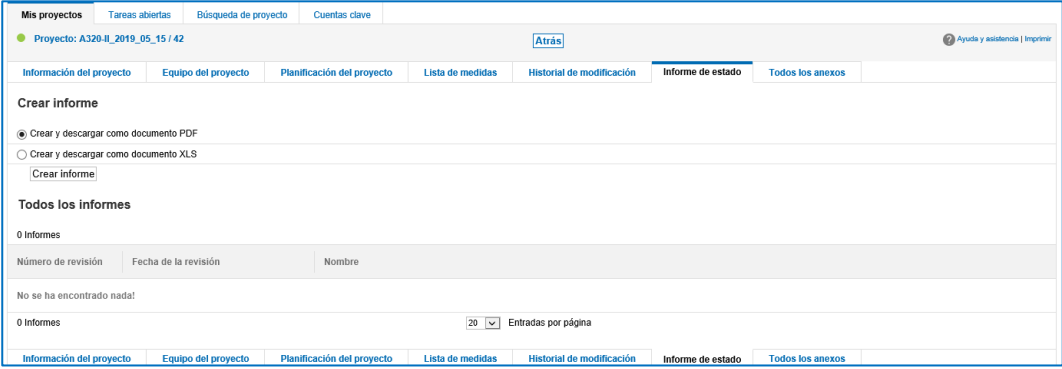

Figura: Pestaña **Informe de estado**.

### **Para crear un informe de estado:**

1. Seleccione **Crear y descargar como documento PDF** para crear un informe de estado como archivo PDF.

O bien

- 1. Seleccione **Crear y descargar como documento XLS** para crear un informe de estado como archivo Excel.
- 2. Haga clic en **Crear informe**.

Se crea y se abre un informe de estado como archivo PDF,

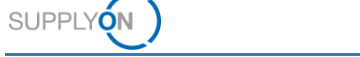

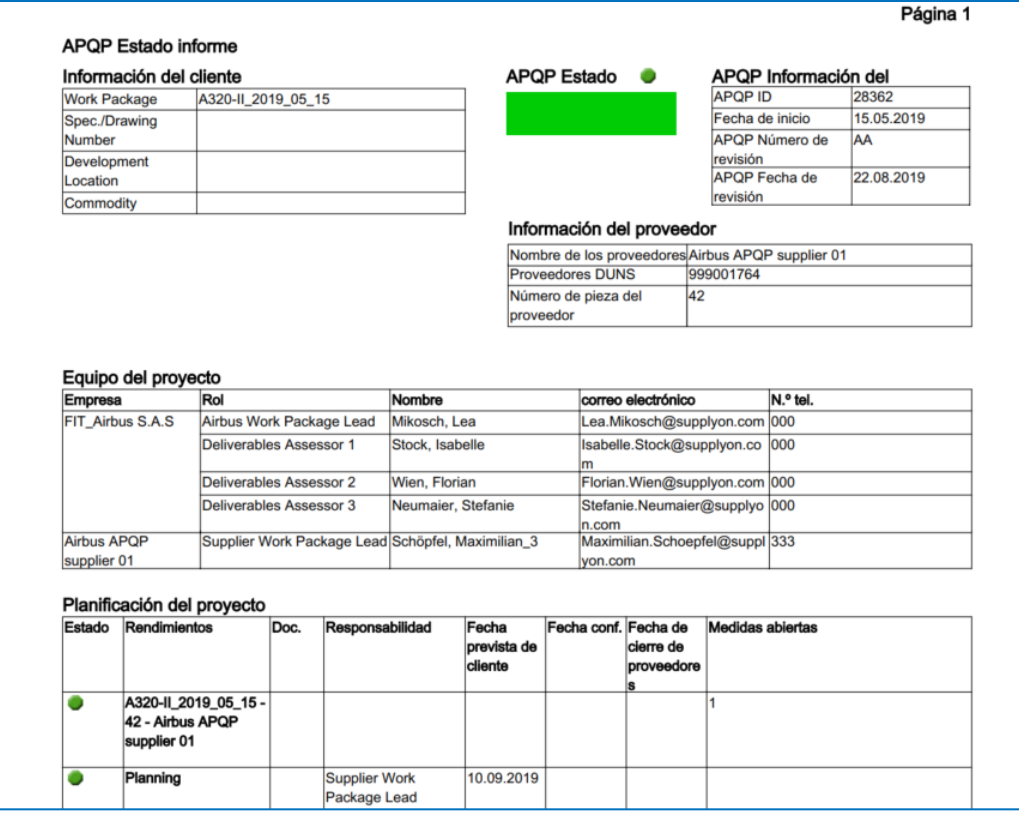

Figura: Informe de estado como archivo PDF.

### o se crea y se abre un informe de estado como archivo Excel.

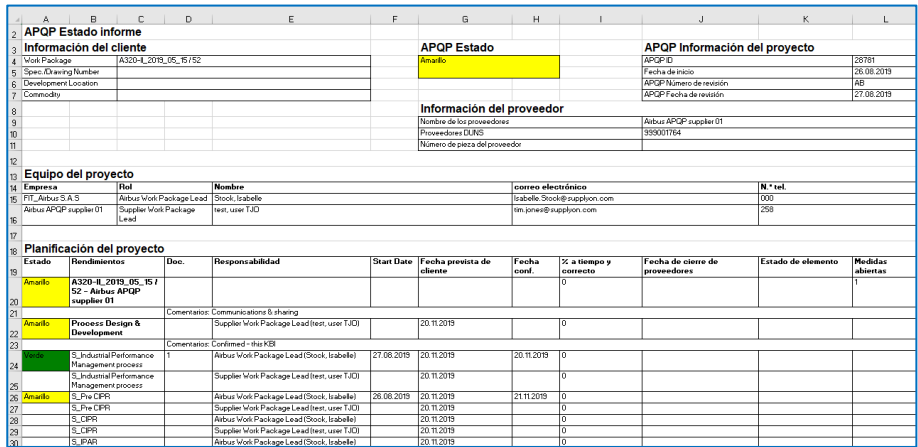

Figura: Informe de estado como archivo Excel.

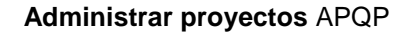

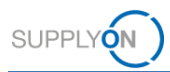

## <span id="page-31-0"></span>**4.7 Anexos**

En la pestaña **Todos los anexos** de un proyecto, se enumeran todos los documentos cargados para el proyecto actual.

Puede añadir documentos a un proyecto y a elementos. → Véase *[Añadir anexos](#page-17-0)* en la página *[18.](#page-17-0)*

|         | <b>Tareas abiertas</b><br>Búsqueda de provecto<br><b>Cuentas clave</b><br><b>Mis provectos</b>                                                     |                     |                                                                            |                  |                           |          |                                                       |                         |                |                               |  |  |  |  |  |
|---------|----------------------------------------------------------------------------------------------------|---------------------|----------------------------------------------------------------------------|------------------|---------------------------|----------|-------------------------------------------------------|-------------------------|----------------|-------------------------------|--|--|--|--|--|
| ٠       | Provecto: A320-II 2019 05 15 / 42                                                                                                    |                     |                                                                            |                  | <b>Atrás</b>              |          |                                                       |                         |                | Ayuda y asistencia   Imprimir |  |  |  |  |  |
|         | Información del proyecto                                                                                                    | Equipo del proyecto | Planificación del provecto                                                 | Lista de medidas | Historial de modificación |          | Informe de estado                                     | <b>Todos los anexos</b> |                |                               |  |  |  |  |  |
|         | Todos los anexos                                                                                                    |                     |                                                                            |                  |                           |          |                                                       |                         |                |                               |  |  |  |  |  |
|         | Aguí verá todos los anexos al proyecto seleccionado y podrá guardarlos en su ordenador uno por uno o comprimido.                                   |                     |                                                                            |                  |                           |          |                                                       |                         |                |                               |  |  |  |  |  |
|         | Only project attachments<br>6 Anexo                                                                                                    |                     |                                                                            |                  |                           |          |                                                       |                         |                |                               |  |  |  |  |  |
| □       | Tamaño del archivo :<br>Versión<br>Habilitación :<br>Fecha de creación :<br>Creado por :<br>Ord. 3<br>Nombre del archivo<br>Referencia a<br>Título |                     |                                                                            |                  |                           |          |                                                       |                         |                |                               |  |  |  |  |  |
| П       | APQP                                                                                                    |                     | <b>APQPS TEST!!</b><br>APQP Collab ToW Cockpit Floor 286670 AA 1181518.pdf |                  | AA                        |          | S Statistical<br>Process Control<br>(SPC) Process     | 12.08.2019 08:43:49     | iones, tim     | 103.68 KB                     |  |  |  |  |  |
|         | <b>APQP Collab</b>                                                                                                    |                     | <b>APQPS TEST!!</b><br>APQP Collab ToW Cockpit Floor 286670 AA 1181518.pdf |                  | AA                        |          | S AIPI/AIPS                                           | 11.08.2019 20:06:11     | test, user TJO | 103.68 KB                     |  |  |  |  |  |
|         | APQP collab                                                                                                    | A320-               | II 2019 05 15 AA APQP Collab ToW Cockpit Floor 70426.pdf                   |                  | AA                        |          | S Measurement<br><b>System Analysis</b><br>Plan (MSA) | 22.08.2019 10:23:11     | Mikosch, Lea   | 103.68 KB                     |  |  |  |  |  |
|         | APQP Collab ToW Cockpit Floor                                                                                                    |                     | <b>APQP Collab ToW Cockpit Floor.pdf</b>                                   |                  | AA                        |          | S WP Target<br><b>Weight Report</b>                   | 22.05.2019 13:58:41     | test, user TJO | 103.68 KB                     |  |  |  |  |  |
| п       | test                                                                                                    |                     | test-file.pptx                                                             |                  | AA                        | Aceptado | S AIPI/AIPS                                           | 20.08.2019 13:27:43     | Mikosch, Lea   | 28.96 KB                      |  |  |  |  |  |
| ų       | test                                                                                                    |                     | test-file.pptx                                                             |                  | AB                        |          | S Design<br>Requirements                              | 20.08.2019 13:25:07     | Mikosch, Lea   | 28.96 KB                      |  |  |  |  |  |
|         | Descargar como archivo ZIP                                                                                                    |                     |                                                                            |                  |                           |          |                                                       |                         |                |                               |  |  |  |  |  |
| 6 Anexo |                                                                                                    |                     |                                                                            | 20<br>$\vee$     | Entradas por página       |          |                                                       |                         |                |                               |  |  |  |  |  |
|         | Información del provecto                                                                                                    | Equipo del provecto | Planificación del provecto                                                 | Lista de medidas | Historial de modificación |          | Informe de estado                                     | <b>Todos los anexos</b> |                |                               |  |  |  |  |  |

Figura: Pestaña **Todos los anexos**.

Si hace clic en  $\equiv$  en el encabezado de una columna, podrá cambiar el orden de clasificación de los elementos de la columna.

Si hace clic en la columna **Nombre del archivo**, se descargará el documento original.

Puede seleccionar los documentos y **Descargar como archivo ZIP**.

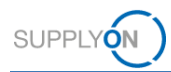

### <span id="page-32-0"></span>**4.8 Búsqueda de proyecto**

En la pestaña **Búsqueda de proyecto**, puede realizar una búsqueda sencilla y una búsqueda avanzada.

Además, puede guardar los criterios de búsqueda en un perfil de búsqueda.

### **Nota**

En la página **Lista de proyectos**, solo se enumeran los proyectos del **Supplier Work Packages Lead** (Responsable del paquete de trabajo del proveedor). Si cambia el **Supplier Work Packages Lead** (Responsable del paquete de trabajo del proveedor) definido por el cliente, el **Supplier Work Packages Lead** solo podrá encontrar su proyecto originalmente asignado mediante el uso de la función de búsqueda.

### **Búsqueda sencilla**

### **Para usar la búsqueda sencilla:**

1. Haga clic en la pestaña **Búsqueda de proyecto**.

Aparecerá la página **Búsqueda de proyecto**.

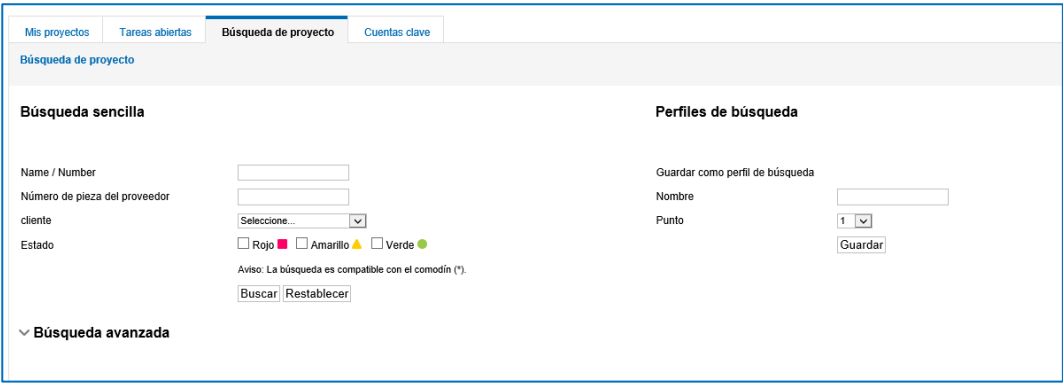

Figura: Página **Búsqueda de proyecto**.

- 2. En la sección **Búsqueda sencilla**, introduzca y seleccione sus criterios de búsqueda.
- 3. Haga clic en **Buscar**.

El resultado de la búsqueda aparece en la página **Resultados de búsqueda**. Aquí puede exportar el resultado de la búsqueda a un archivo CSV.

### **Perfiles de búsqueda**

Puede guardar los criterios de búsqueda utilizados en un perfil de búsqueda en la sección **Perfiles de búsqueda**.

#### **Para crear un perfil de búsqueda:**

- 1. Rellene el campo **Nombre**.
- 2. Haga clic en **Guardar**.

El nombre del perfil de búsqueda se enumerará en la sección **Perfiles de búsqueda**.

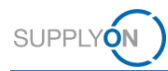

### **Búsqueda avanzada**

En la sección **Búsqueda avanzada**, puede realizar una búsqueda detallada.

### **Para usar la búsqueda avanzada:**

1. En la sección **Búsqueda avanzada**, haga clic en .

Aparecerá la página **Búsqueda avanzada**.

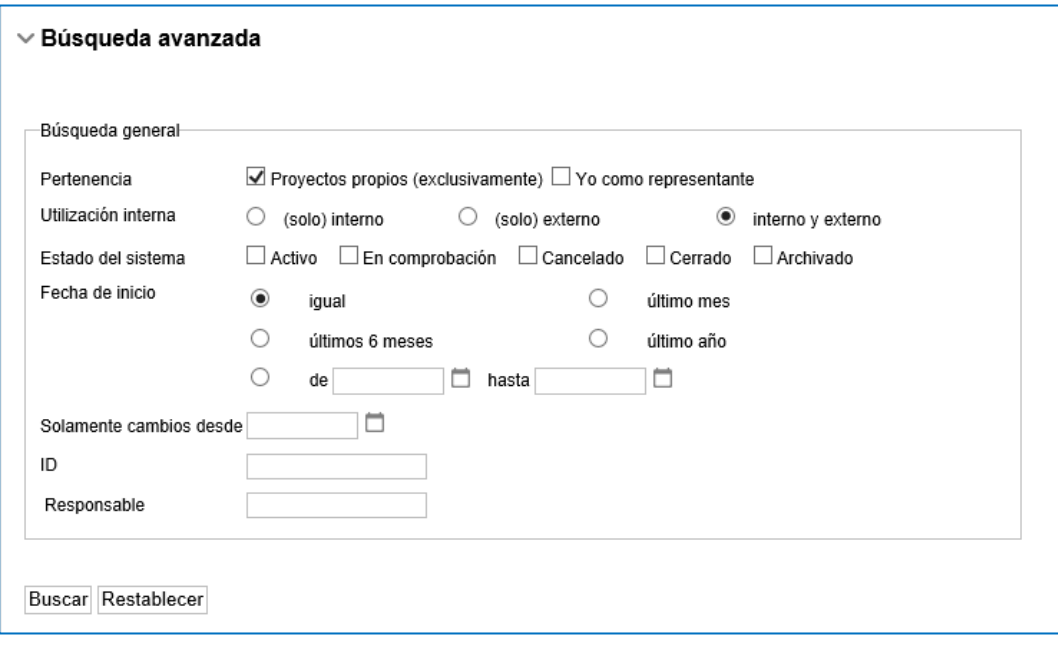

Figura: **Búsqueda avanzada**.

- 2. En la sección **Búsqueda avanzada**, introduzca y seleccione sus criterios de búsqueda.
- 3. Haga clic en **Buscar**.

El resultado de la búsqueda aparece en la página **Resultados de búsqueda**. Aquí puede exportar el resultado de la búsqueda a un archivo CSV.

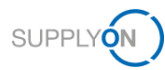

### <span id="page-34-0"></span>**4.9 Administrar representaciones**

La definición de un sustituto le permite delegar en otros usuarios sus autorizaciones para un proyecto.

Si es designado como sustituto por un colega, puede actuar como sustituto. Al hacerlo, todos los cambios realizados en los proyectos se almacenarán con su nombre.

Si un sustituto deja de ser necesario, podrá eliminarlo.

### <span id="page-34-1"></span>**4.9.1 Definir una representación**

Puede crear las representaciones por un periodo dado de tiempo o de forma permanente.

### **Para definir una representación:**

Los sustitutos se definen a través de un enlace en la página **Lista de proyectos**.

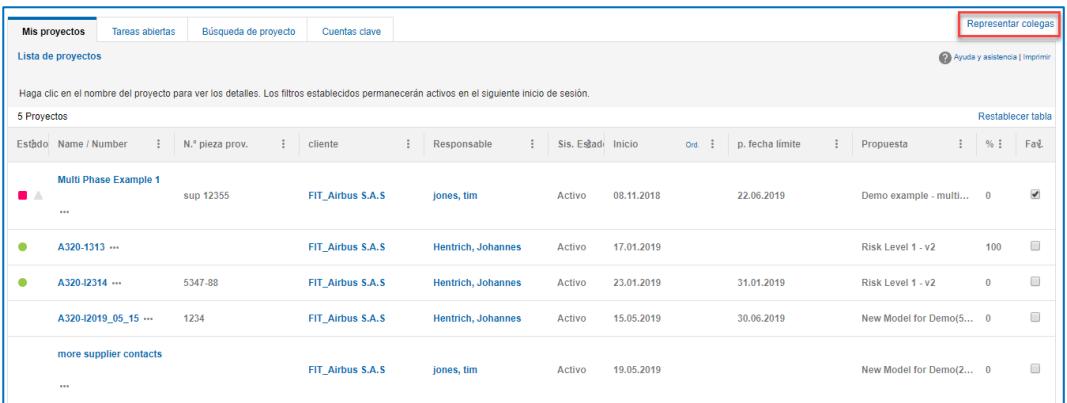

Figura: Página **Lista de proyectos** con el enlace **Representar colegas** en el lado derecho.

1. En la página **Lista de proyectos**, haga clic en **Representar colegas** y, a continuación, en **Administrar mis representaciones**.

Aparecerá la pestaña **Mis representaciones**.

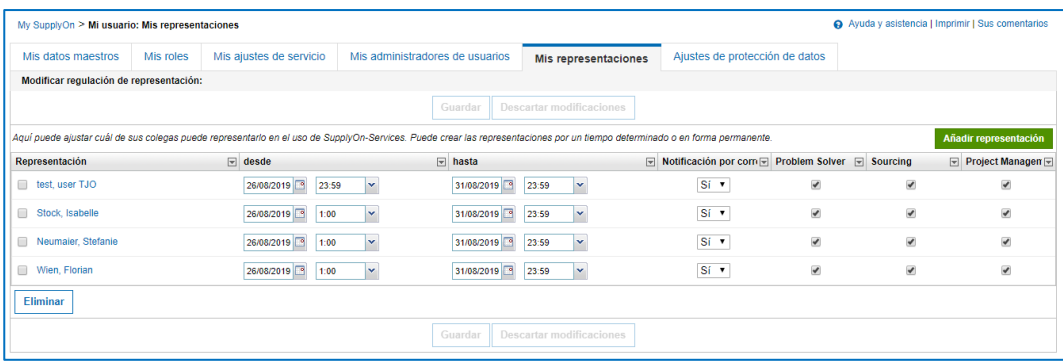

Figura: Pestaña **Mis representaciones**.

2. Haga clic en **Añadir representación**.

Aparecerá el cuadro de diálogo **Búsqueda de usuarios**.

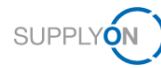

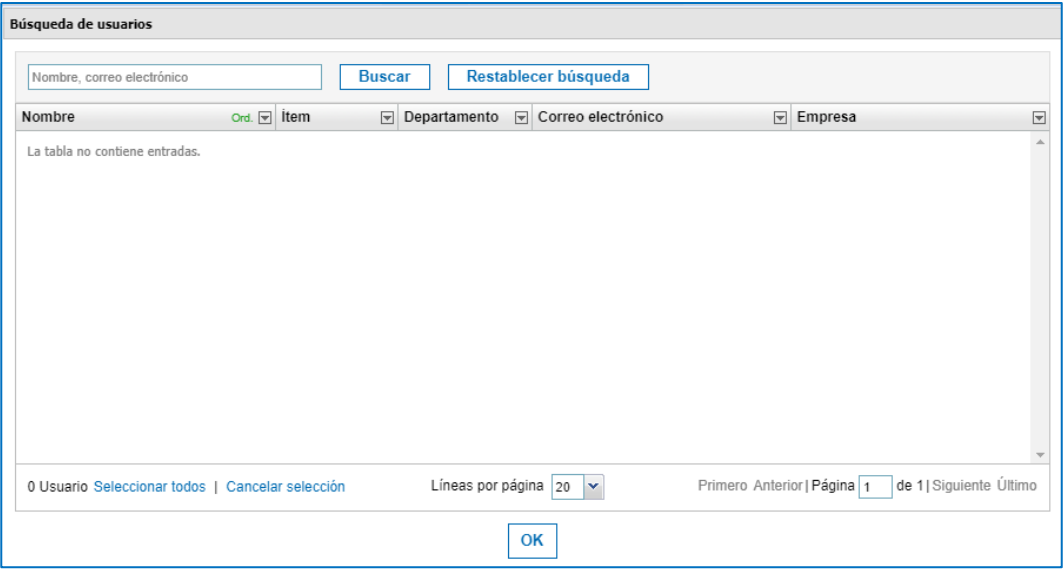

Figura: Cuadro de diálogo **Búsqueda de usuarios**.

3. Introduzca un nombre o una dirección de correo electrónico en el campo de búsqueda y haga clic en **Buscar**.

### **Nota**

Si hace clic en **Buscar** sin introducir una frase de búsqueda, se enumerarán todos los usuarios con el rol correspondiente.

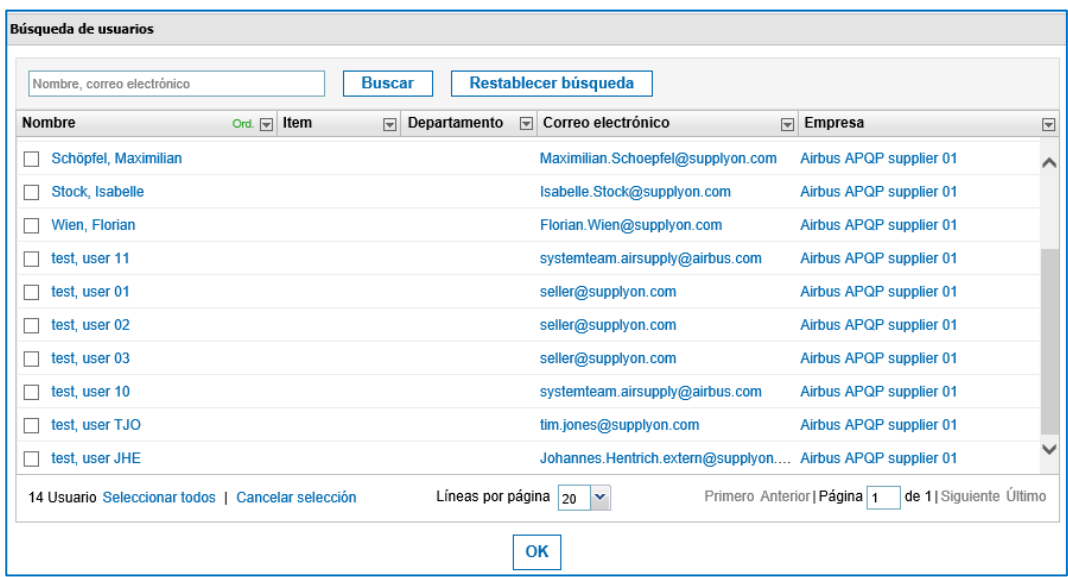

Figura: Cuadro de diálogo **Búsqueda de usuarios** con el resultado de la búsqueda y el usuario seleccionado.

4. Seleccione uno o varios usuarios, y haga clic en **OK** (Aceptar).

El usuario o usuarios seleccionados se enumeran en la pestaña **Mis representaciones**.

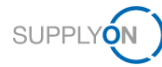

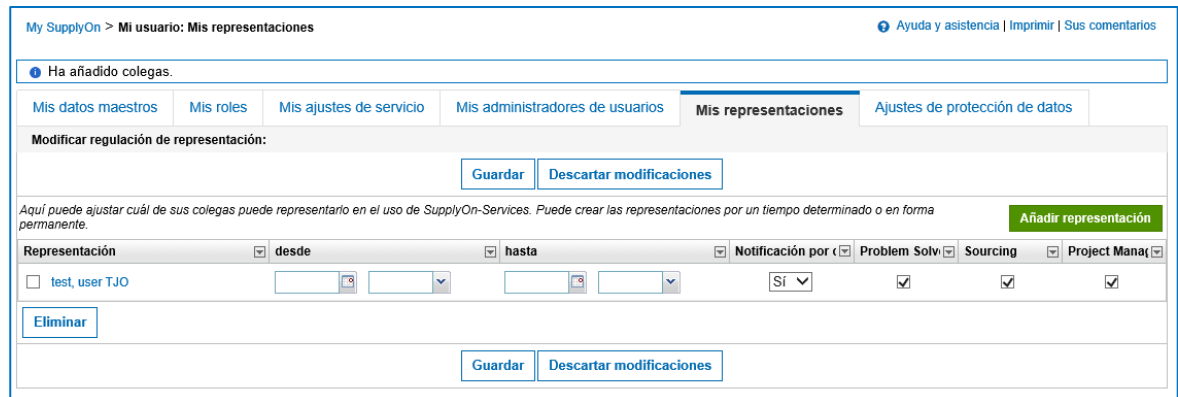

Figura: La pestaña **Mis representaciones** con el usuario añadido.

Las opciones **desde** y **hasta** le permiten especificar el periodo en el que el usuario seleccionado será su sustituto.

La activación de la opción **Notificación por correo electrónico** envía un correo electrónico al sustituto cuando empieza la representación.

Además, puede seleccionar a qué servicios SupplyOn (**Problem Solver**, **Sourcing**, **Project Manager**) puede acceder el sustituto.

5. Haga clic en **Guardar**.

Aparecerá la pestaña **Mis proyectos**.

### <span id="page-36-0"></span>**4.9.2 Eliminar representaciones**

Puede eliminar a su sustituto o sustitutos de la lista de sustitutos en la pestaña **Mis representaciones**.

**Para eliminar una representación:**

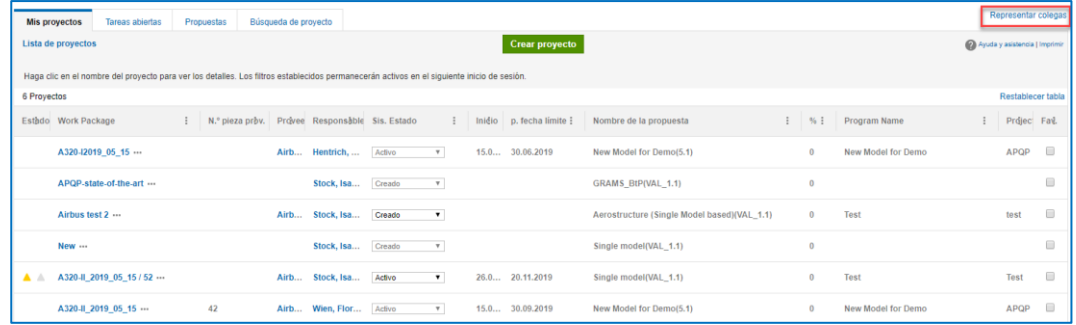

Figura: Página **Lista de proyectos** con el enlace **Representar colegas** en el lado derecho.

1. En la página **Lista de proyectos**, haga clic en **Representar colegas** y, a continuación, en **Administrar mis representaciones**.

Aparecerá la pestaña **Mis representaciones**, donde se enumeran los sustitutos.

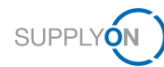

| Ayuda y asistencia   Imprimir   Sus comentarios<br>My SupplyOn > Mi usuario: Mis representaciones |                                         |                         |                      |                                                                                                    |  |                                                                                                    |                          |  |  |  |  |  |  |
|---------------------------------------------------------------------------------------------------|-----------------------------------------|-------------------------|----------------------|----------------------------------------------------------------------------------------------------|--|----------------------------------------------------------------------------------------------------|--------------------------|--|--|--|--|--|--|
| Mis datos maestros                                                                                | Mis roles                               | Mis ajustes de servicio | Mis representaciones | Ajustes de protección de datos                                                                                                    |  |                                                                                                    |                          |  |  |  |  |  |  |
|                                                                                                   | Modificar regulación de representación: |                         |                      |                                                                                                    |  |                                                                                                    |                          |  |  |  |  |  |  |
|                                                                                                   |                                         |                         |                      | Descartar modificaciones<br>Guardar                                                                                                    |  |                                                                                                    |                          |  |  |  |  |  |  |
|                                                                                                   |                                         |                         |                      | Aqui puede ajustar cuál de sus colegas puede representarlo en el uso de SupplyOn-Services. Puede crear las representaciones por un tiempo determinado o en forma permanente. |  |                                                                                                    | Añadir representación    |  |  |  |  |  |  |
| Representación                                                                                    |                                         | $\equiv$ desde          |                      | $\boxed{\blacksquare}$ hasta                                                                                                    |  | $\boxed{\overline{\mathbf{v}}}$ Notificación por correo electr $\boxed{\overline{\mathbf{v}}}$ Project Management | $\sqrt{2}$               |  |  |  |  |  |  |
| Wien, Florian                                                                                     |                                         |                         |                      |                                                                                                    |  | Sí ▼                                                                                                    | $\overline{\mathcal{L}}$ |  |  |  |  |  |  |
| Wien, Florian                                                                                     |                                         |                         | ৰ<br>l v             | ◚                                                                                                    |  | Si v                                                                                                    | $\overline{\mathbf{v}}$  |  |  |  |  |  |  |
| APQP. User de Test - 2                                                                            |                                         |                         | ᅙ                    | ञ                                                                                                    |  | Si v                                                                                                    | $\overline{\mathbf{v}}$  |  |  |  |  |  |  |
| Eliminar                                                                                          |                                         |                         |                      |                                                                                                    |  |                                                                                                    |                          |  |  |  |  |  |  |

Figura: Pestaña **Mis representaciones** con sustitutos enumerados.

- 2. En la columna **Representación**, seleccione el usuario que desea eliminar como sustituto.
- 3. Haga clic en **Eliminar**.

Aparecerá el cuadro de diálogo **Confirmar eliminación**.

4. Haga clic en **Sí**.

Aparecerá la pestaña **Mis representaciones**.

5. Haga clic en **Guardar**.

Aparecerá la pestaña **Mis proyectos**.

### <span id="page-37-0"></span>**4.9.3 Representar colegas**

### **Requisitos previos:**

 $\checkmark$  Ha sido definido como sustituto de un colega.

#### **Para actuar como sustituto:**

6. En la página **Lista de proyectos**, haga clic en **Representar colegas** y, a continuación, en el nombre del colega.

Aparecerá el cuadro de diálogo: **En este momento usted representa al usuario …**

7. Haga clic en **OK** (Aceptar).

Aparecerá la **Lista de proyectos** con el proyecto de su colega.

|             | <sup>®</sup> En este momento usted representa al usuario Wien, Florian.                                                                    |            |                                              |                      |  |                          |  |                            |                                             |  |           |                                                             |  |                               |   |
|-------------|----------------------------------------------------------------------------------------------------|------------|----------------------------------------------|----------------------|--|--------------------------|--|----------------------------|---------------------------------------------|--|-----------|-------------------------------------------------------------|--|-------------------------------|---|
|             | <b>Tareas abiertas</b><br>Mis proyectos                                                                                                    | Propuestas | Búsqueda de proyecto                         |                      |  |                          |  |                            |                                             |  |           | No representar más a los colegas   Modificar representación |  |                               |   |
|             | Lista de proyectos                                                                                                    |            |                                              |                      |  |                          |  | Crear proyecto             |                                             |  |           |                                                             |  | Ayuda y asistensia   Imprimir |   |
|             | Haga clic en el nombre del provecto para ver los detalles. Los filtros establecidos permanecerán activos en el siguiente inicio de sesión. |            |                                              |                      |  |                          |  |                            |                                             |  |           |                                                             |  |                               |   |
| 3 Provectos |                                                                                                    |            |                                              |                      |  |                          |  |                            |                                             |  |           |                                                             |  | Restablecer tabla             |   |
|             | Estado Work Package                                                                                                    |            | N.º pieza prêv. Provee Responsab Sis. Estado |                      |  |                          |  | : Inidio p. fecha limite : | Nombre de la propuesta                      |  | $1 - 961$ | Program Name                                                |  | Projec Fad.                   |   |
|             | A320-I2019 05 15 ---                                                                                                    |            |                                              | Airb Hentrich Activo |  | $\mathbf{v}$             |  | 15.0 30.06.2019            | New Model for Demo(5.1)                     |  |           | New Model for Demo                                          |  | APQP                          | ℮ |
|             | Test fwi1 ---                                                                                                    |            |                                              | Wien, Fl Creado      |  | $\overline{\phantom{a}}$ |  |                            | Aerostructure (Single Model based)(VAL_1.1) |  |           |                                                             |  |                               |   |
|             | A320-II 2019 05 15                                                                                                    | 42         |                                              | Airb Wien, Fl Activo |  | $\mathbf{v}$             |  | 15.0 30.09.2019            | New Model for Demo(5.1)                     |  |           | New Model for Demo                                          |  | APQP                          |   |
| 3 Provectos |                                                                                                    |            |                                              |                      |  |                          |  | 20 · Entradas por página   |                                             |  |           |                                                             |  |                               |   |

Figura: En la página **Mis proyectos** en el papel de sustituto**.**

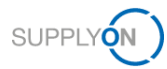

### <span id="page-38-0"></span>**4.10Asignar una cuenta clave**

Cada cliente debe tener asignado como mínimo un gestor de cuenta clave. El gestor de cuenta clave será informado de nuevos proyectos APQP y podrá asignarlos a otros colegas. El **gestor de cuenta clave** se mostrará a la empresa compradora cuando se seleccione un proveedor.

### **Asignar una cuenta clave:**

- 1. Inicie sesión en → **[SupplyOn.](https://platform.application.prd.supplyon.com/logon/logonServlet)**
- 2. En el menú principal, apunte a **Servicios SupplyOn** y haga clic en **Project Management** (Administración de proyectos).

Aparecerá la página **Lista de proyectos**.

3. Haga clic en la pestaña **Cuentas clave**.

Aparecerá la página **Cuentas clave**.

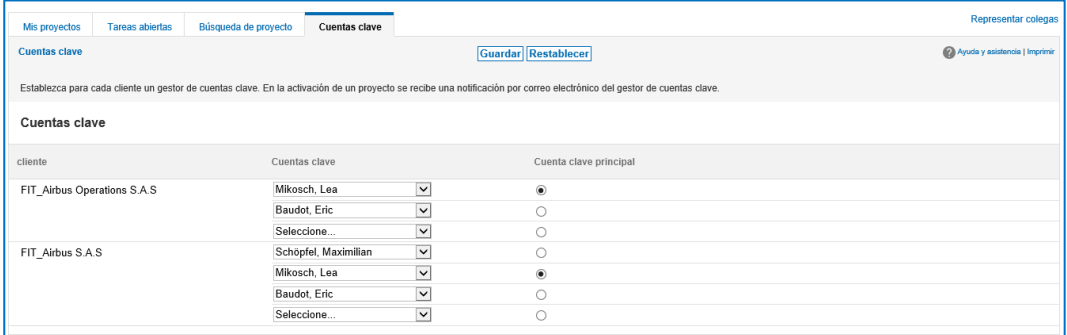

Figura: Página **Cuentas clave** para definir una **cuenta clave**.

Todos los usuarios que tienen los roles apropiados asignados para participar en proyectos se enumeran en la columna **Cuentas clave**. → Véase [Roles y derechos](#page-39-0) en la página *[40](#page-39-0)*.

4. Seleccione una **cuenta clave** para cada cliente.

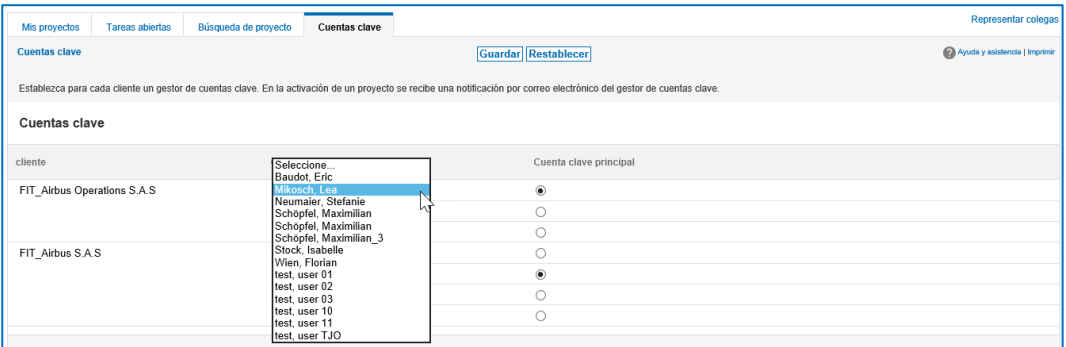

Figura: Seleccionar una página **Cuentas clave** para definir una **cuenta clave**.

5. Haga clic en **Guardar**.

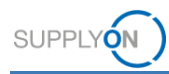

## <span id="page-39-0"></span>**4.11Roles y derechos**

Para usar AirSupply APQP, existen dos tipos de roles APQP en la administración de usuarios.

### **ProjectMgmtSellerAdmin:**

- $\checkmark$  Puede participar en proyectos.
- $\checkmark$  Puede definir usuarios de su propia empresa como gestores de cuentas clave para los clientes correspondientes.
- $\checkmark$  Los gestores de cuentas clave pueden asignar usuarios de su propia empresa a proyectos.

### **ProjectMgmtSellerUser:**

 $\checkmark$  Puede asignarse a proyectos o a fases específicas de un proyecto.

### **Roles en SupplyOn**

- 1. Inicie sesión en → **[SupplyOn](https://platform.application.prd.supplyon.com/logon/logonServlet)**.
- 2. En el menú principal, apunte a **Administración**, y, a continuación, haga clic en **Administración de usuarios**.
- 3. Haga clic en la pestaña **Cuenta de usuario**.
- 4. Haga clic en un usuario**.**
- 5. Haga clic en la pestaña **Roles**.

Los roles se definen en la sección **Quality Management** (Administración de la calidad).

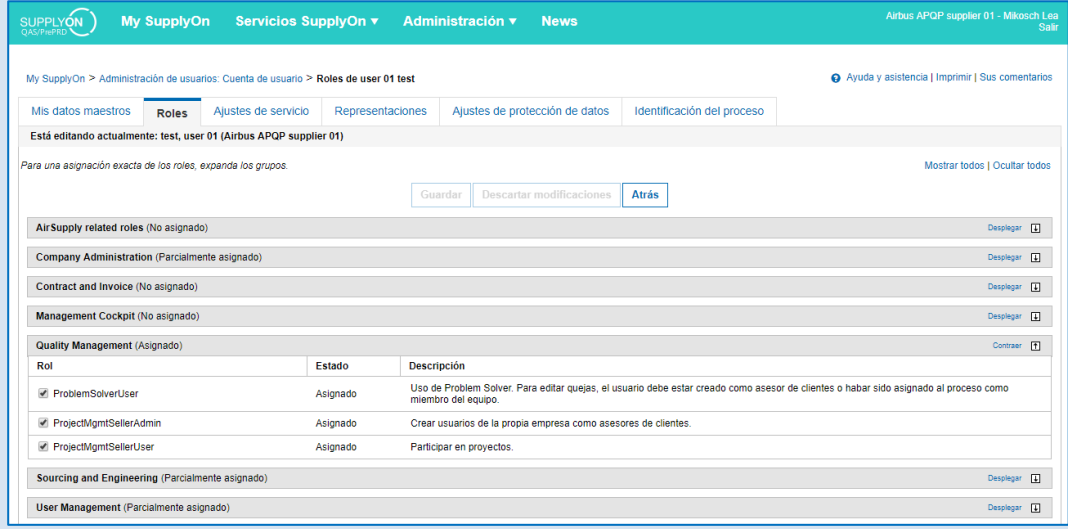

Figura: Los roles APQP para la **Quality Management** (Administración de la calidad) en la **Administración de usuarios**.

El usuario debe tener asignado al menos un rol APQP.

El administrador de empresa de SupplyOn tiene autorización para crear nuevos usuarios o para asignar roles a usuarios existentes.

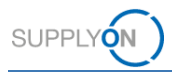

Los usuarios asignados a los roles APQP se pueden asignar a roles específicos del proyecto que suelen estar relacionados con la función respectiva que tiene el rol dentro del proyecto (por ejemplo, los roles de diseño, desarrollo y calidad).